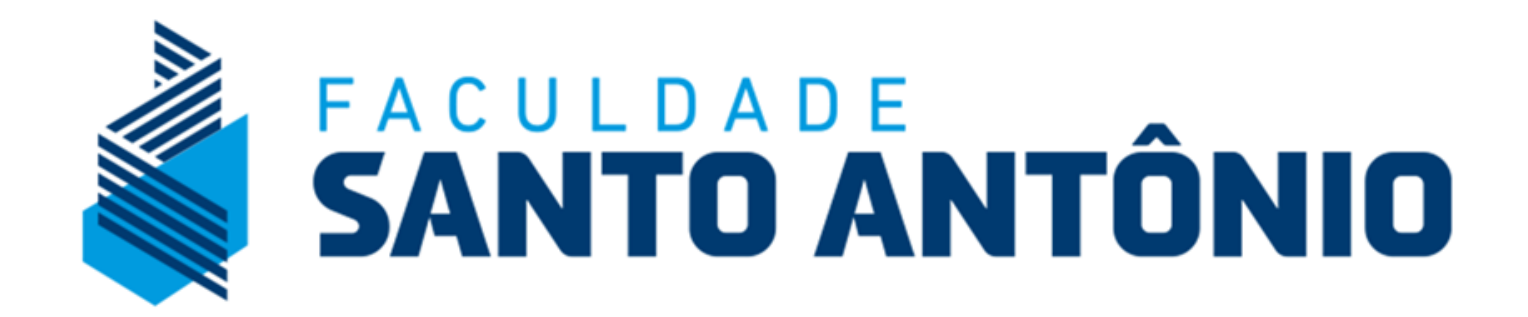

# **Tutorial – Serviços Portal do Aluno**

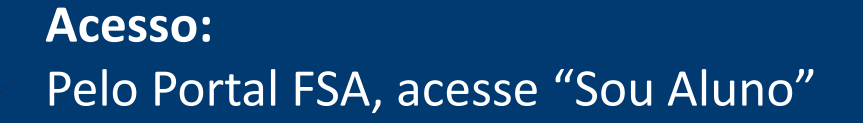

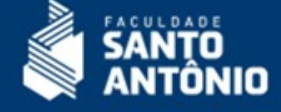

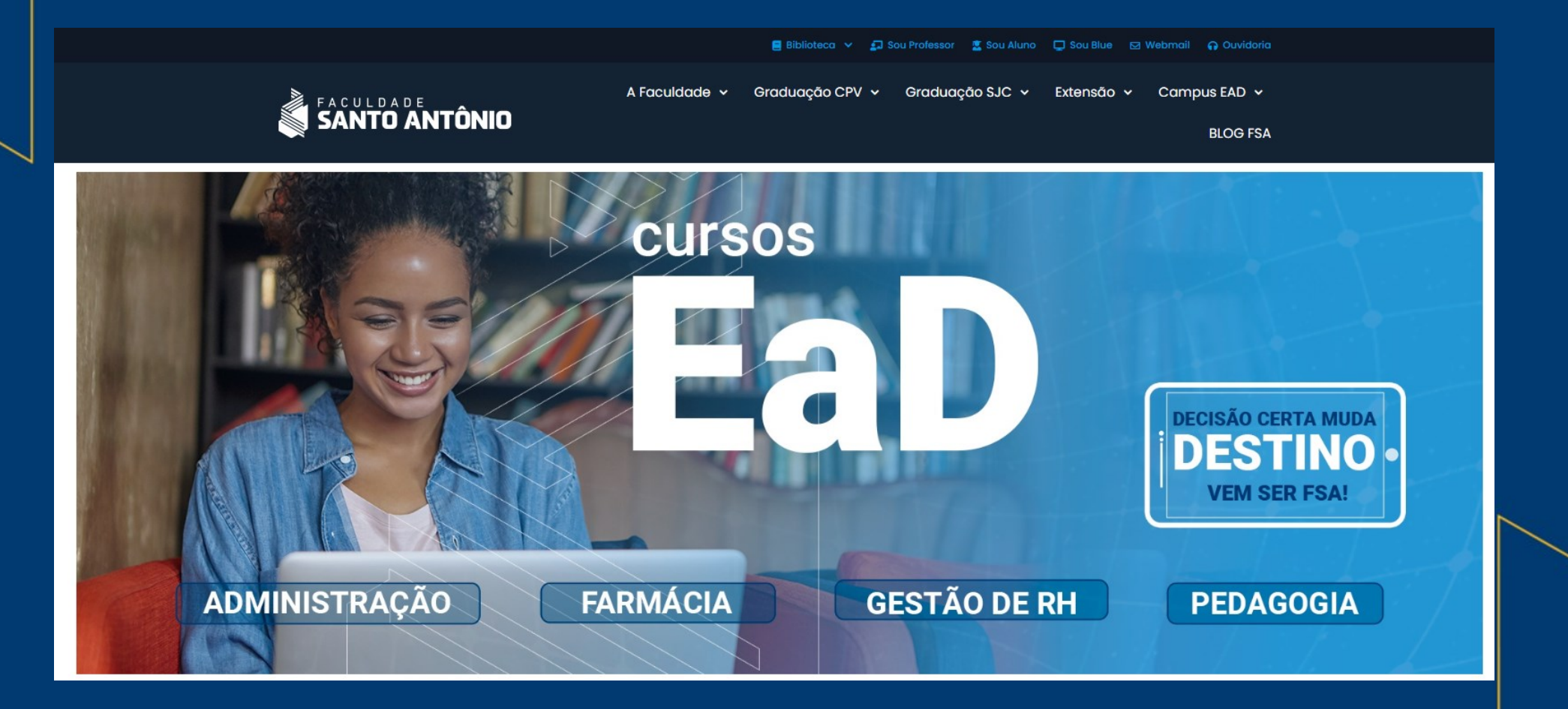

## **Credenciais: Aluno / Candidato**

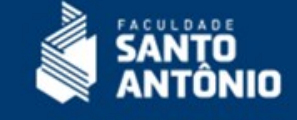

Acesse a opção abaixo correspondente ao seu perfil – Se aluno matriculado ou candidato em um processo seletivo na FSA.

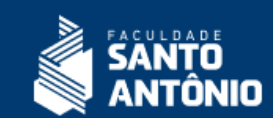

**ESCOLHA O PERFIL** 

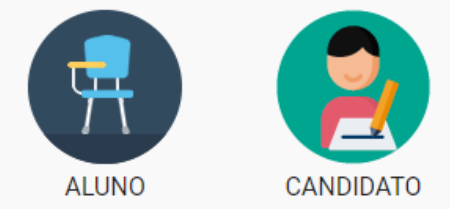

**Menus Principais: Financeiro / Extensão / Graduação** Acesse a opção abaixo correspondente ao que deseja consultar.

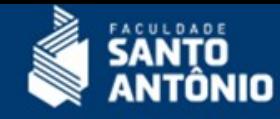

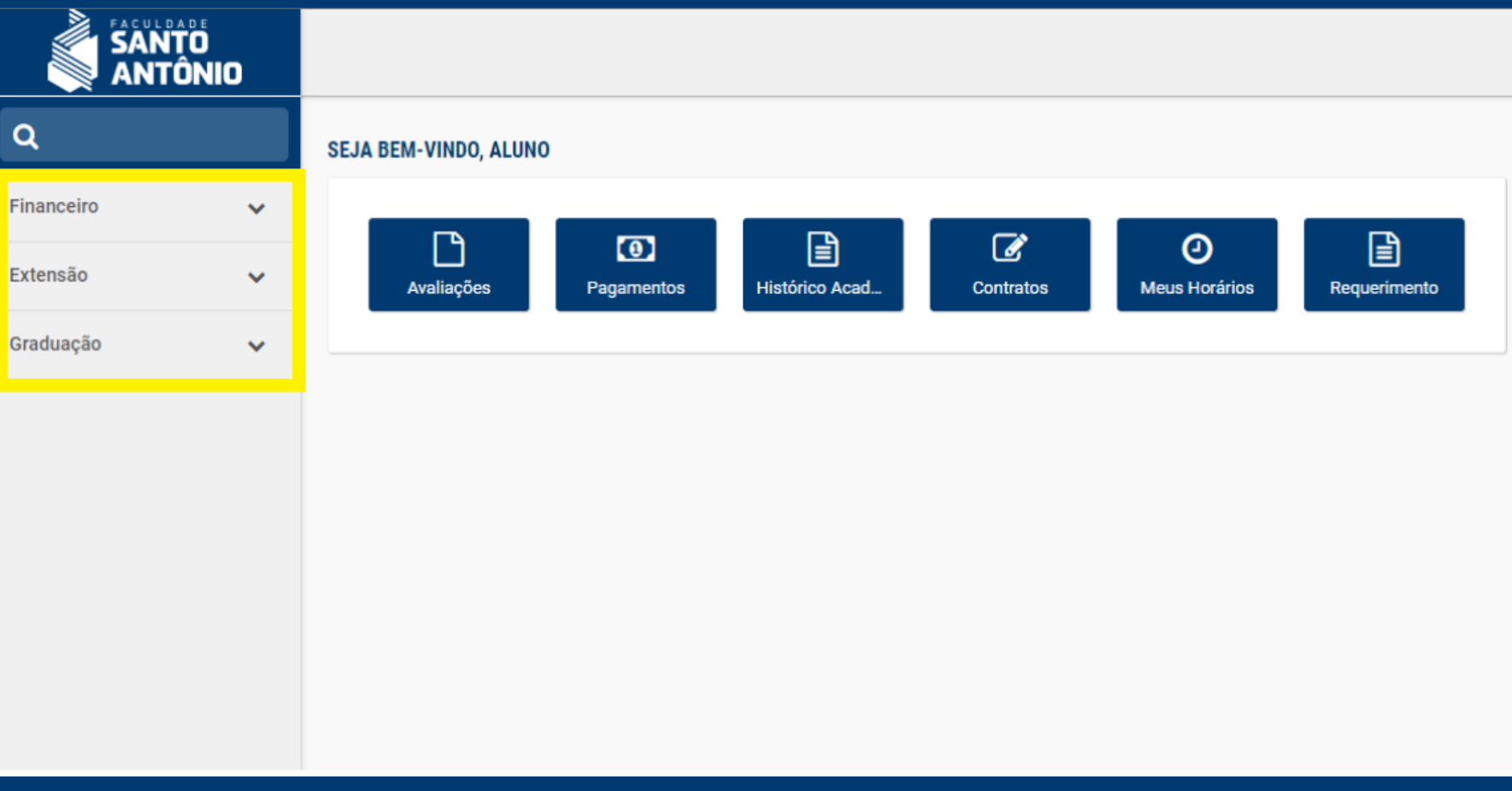

## **Página Principal e Menus de Serviços**

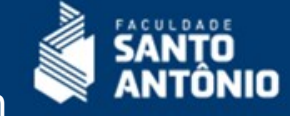

Abaixo se encontram todos os serviços e informações relacionadas à sua matrícula em cursos de graduação e extensão. Acesse as opções para conhecer mais as funcionalidades.

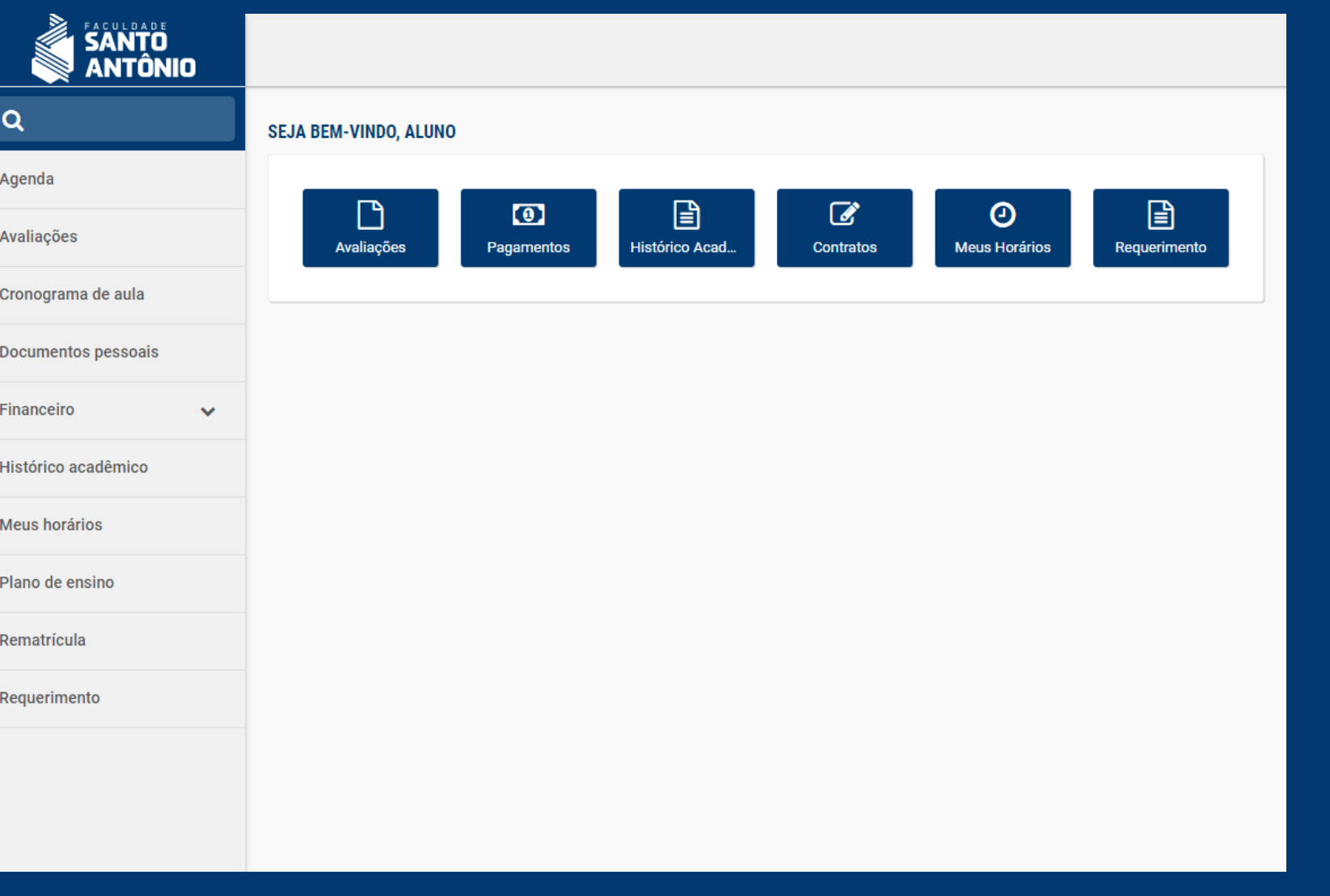

## **Avaliações:**

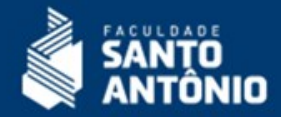

Acesse para acompanhar suas notas e frequências em cada disciplina.

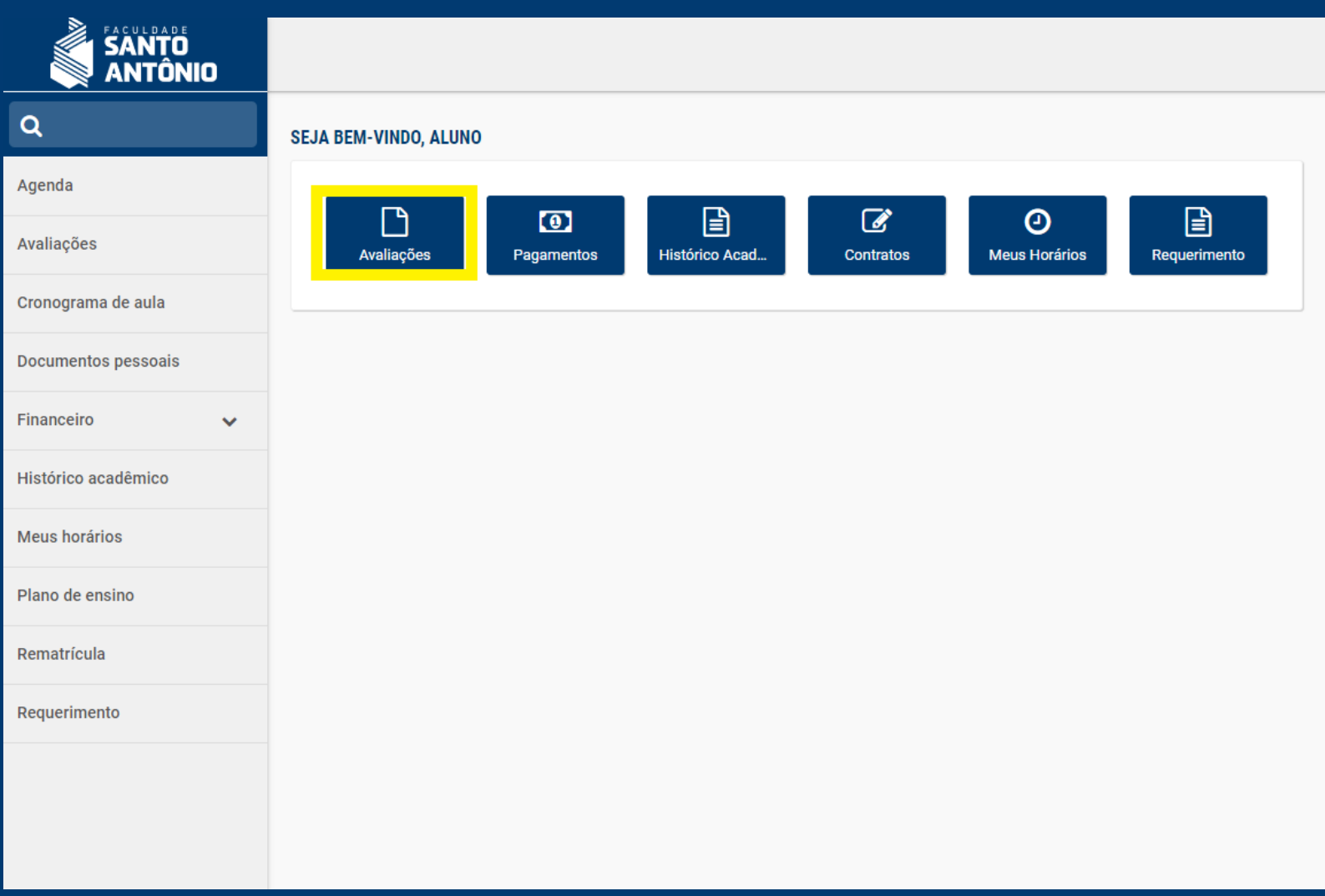

## **Avaliações:** Você pode também emitir o boletim.

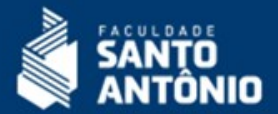

**AVALIAÇÕES** 

Período Curso 2023/1º Semestre Direito CPV - Presencial  $\cdot$ **DISCIPLINA** AT1 PE<sub>1</sub>  $N1$ AT<sub>2</sub> PE<sub>2</sub> **N2**  $MP$ **RP NF**  $RF$ **FALTAS** % FREQ **SITUAÇÃO** DIREITO FINANCEIRO E ECONÔMICO  $4.0$  $6.0$  $\mathbf 0$  $10.0$ Cursando 100,00 Cursando (DFECO - Graduação) AG1 PE<sub>2</sub> **FALTAS** % FREQ **SITUAÇÃO DISCIPLINA** PE<sub>1</sub> AI1 TD1 **N1 AI2** AG<sub>2</sub> TD<sub>2</sub>  $N<sub>2</sub>$ **MP RP RF NF DIREITO CIVIL-** $\mathbf 0$  $6.0$  $1.0$  $1.0$  $0.0$  $8.0$ Cursando 100,00 COISAS (DCCOI -Cursando Graduação) **DIREITO** PROCESSUAL CIVIL - PROCESSO DE  $12$  $7.5$ 78,95  $6.0$  $1.0$  $0.5$  $N$ Cursando CONHECIMENTO (DPCPC-Graduação) PRÁTICA JURÍDICA  $3.0$  $\bf{0}$ 100,00 PENAL (PRJUP - $N$  $N$  $1.0$  $2.0$ Cursando Cursando Graduação) **DISCIPLINA**  $N1$  $N<sub>2</sub>$ **MF RF FALTAS** % FREQ **SITUAÇÃO** PROJETO INTEGRADOR: CONCILIAÇÃO E RELAÇÕES DE  $10.0$  $\mathbf 0$ 100,00 Cursando CONSUMO (PICRC - Graduação) PROJETO INTEGRADOR: DIREITOS EMERGENTES (PIDMT - $\mathbf{3}$ 88,89 Cursando Graduação)  $\bigoplus$  IMPRIMIR BOLETIM VOLTAR

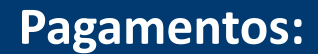

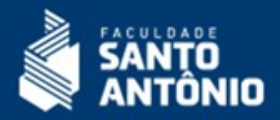

Por este recurso você acessa suas parcelas, emite boleto, código de barras, consulta a linha digitável, nota fiscal e ainda pode realizar pagamentos via PIX e cartão de crédito.

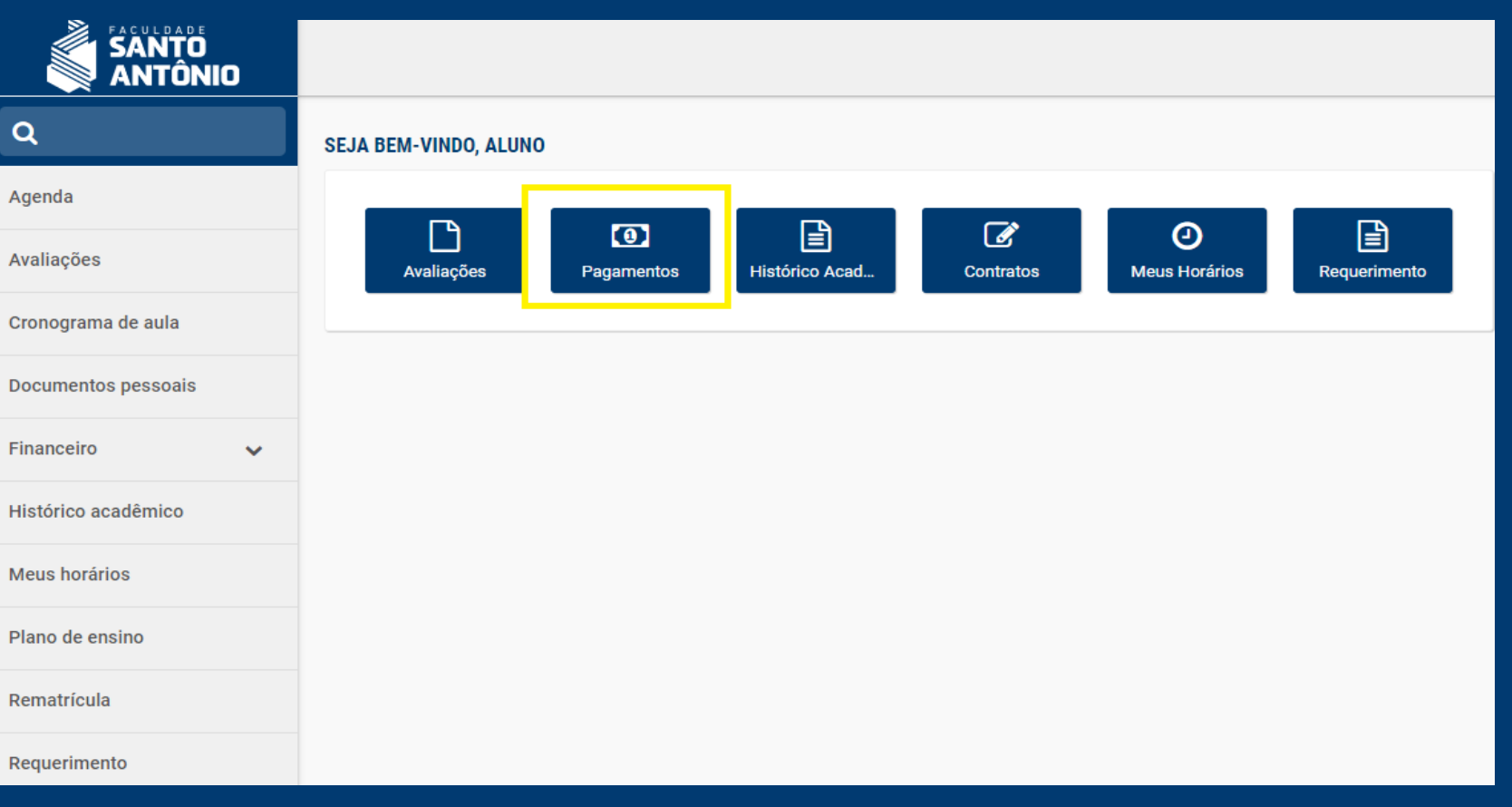

#### **Pagamentos:**

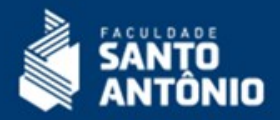

Por este recurso você acessa suas parcelas, emite boleto, código de barras, consulta a linha digitável, nota fiscal e ainda pode realizar pagamentos via PIX e cartão de crédito.

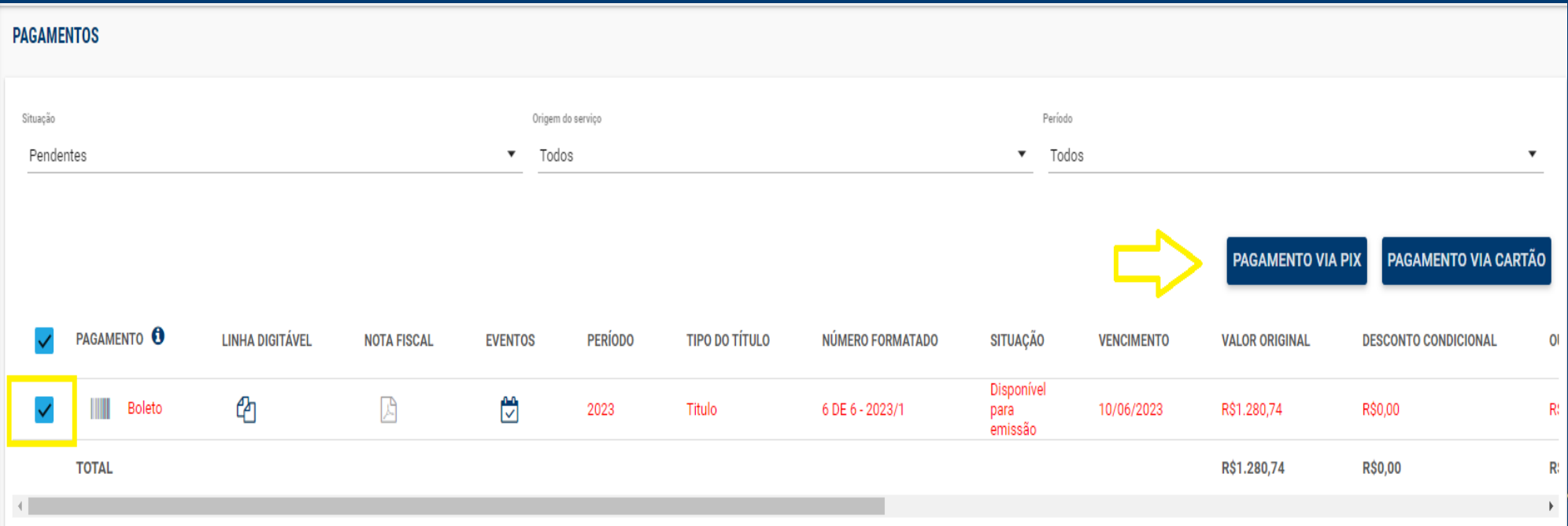

## **Pagamentos – Boletos:** Clique sobre o desenho abaixo para acessar o boleto.

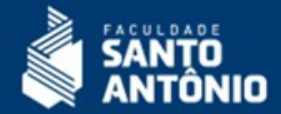

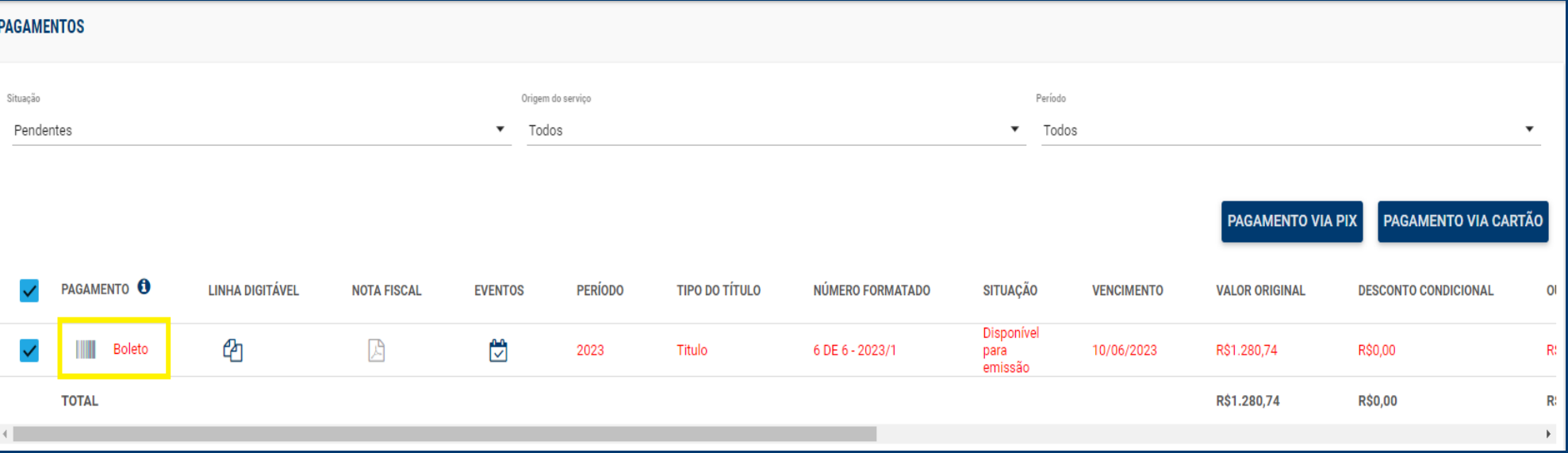

# **VISÃO O BOLETO:**

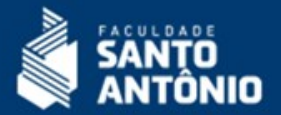

Ao clicar sobre o desenho do código de barras nas tela anterior, irá gerar uma nova página com o PDF do boleto, conforme abaixo apresentado.

 $\equiv$  Modelo de boleto [Padrão] - cópia

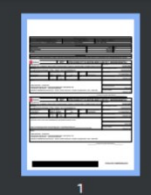

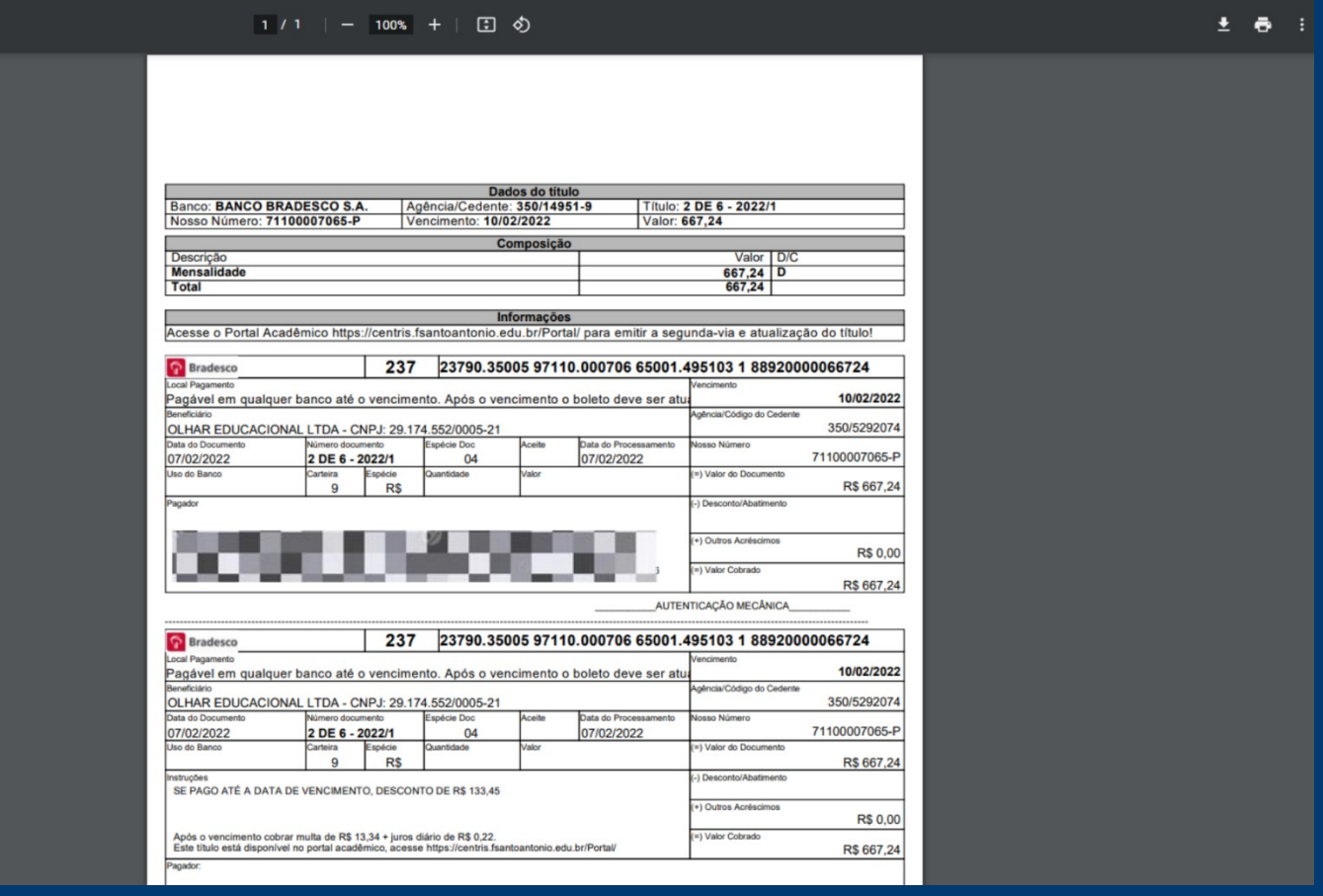

## **Pagamentos – Linha Digitável**

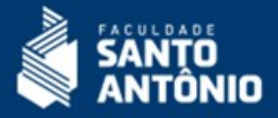

Clique no desenho abaixo para copiar a linha com código do boleto. Utilize para pagamento via APP do seu Banco.

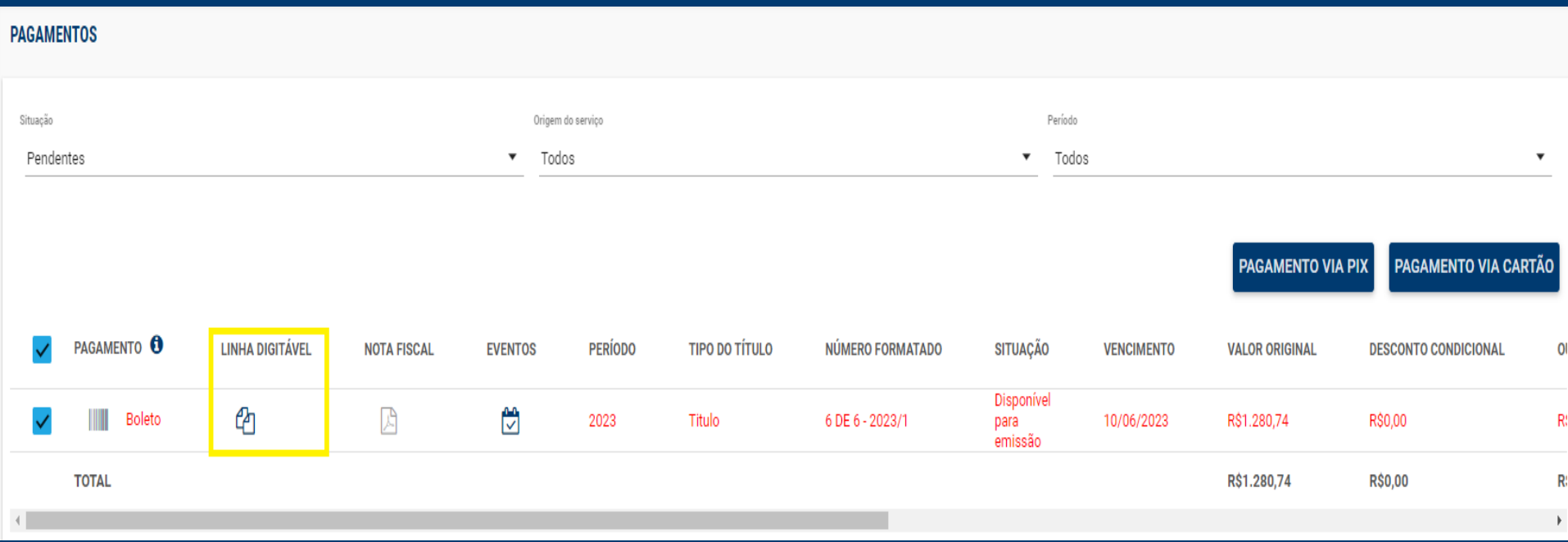

## **Pagamentos – Linha Digitável**

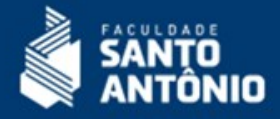

Clique no desenho abaixo para copiar a linha com código do boleto. Utilize para pagamento via APP do seu Banco.

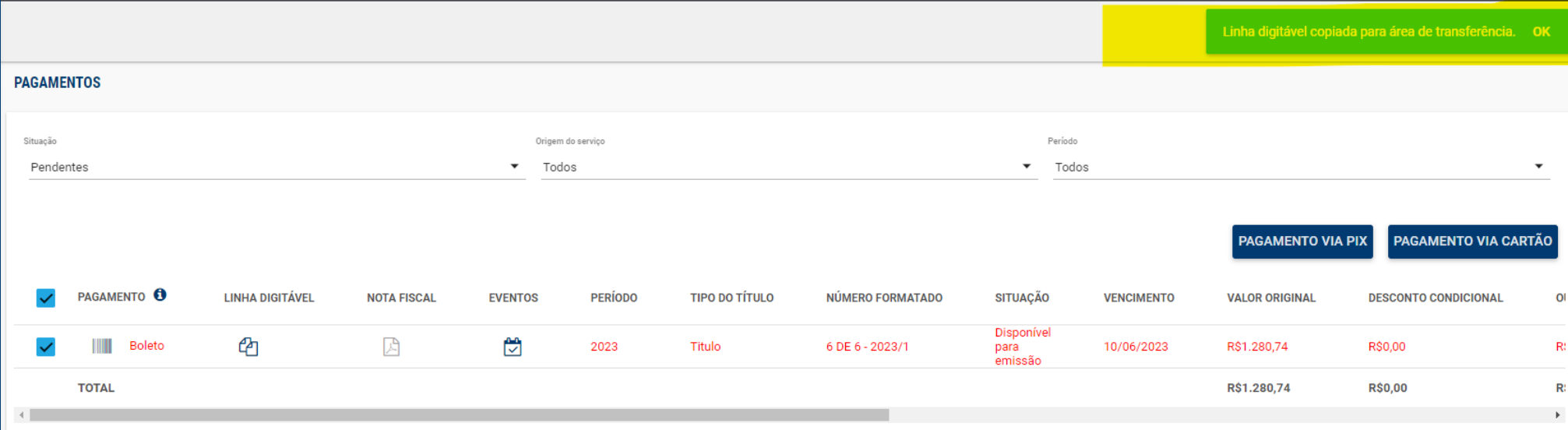

## **Pagamentos – Eventos da Parcela**

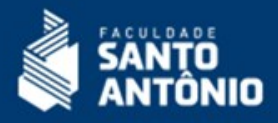

Clique no desenho abaixo para ter acesso aos eventos financeiros que compõem sua parcela. Lembre-se que os descontos são condicionais ao vencimento.

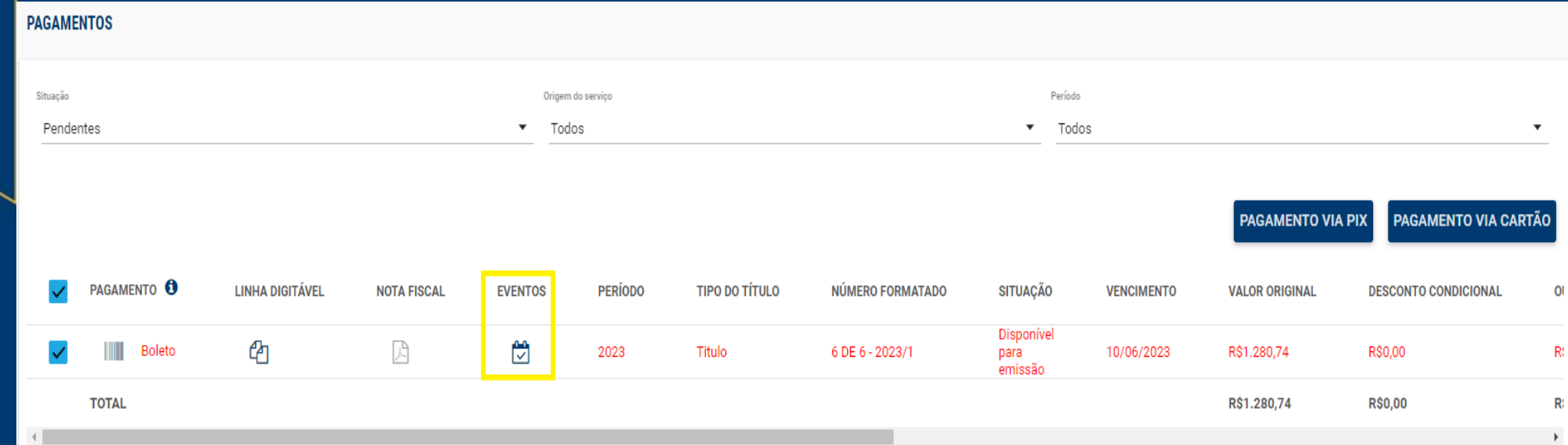

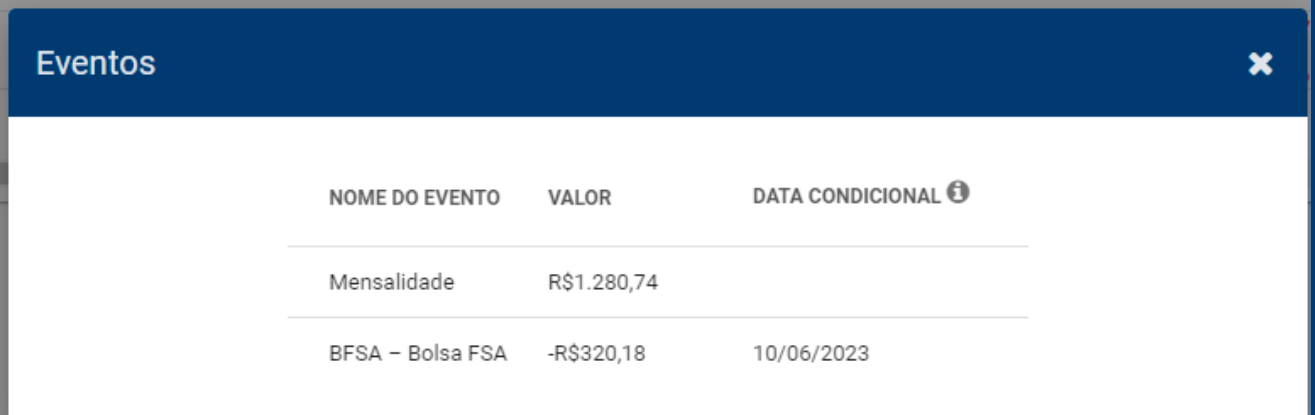

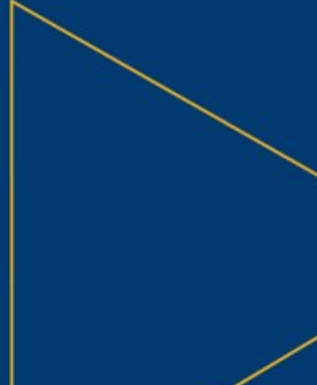

#### **Pagamentos – Pagamento com PIX**

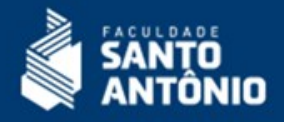

Clique no item conforme abaixo para realizar pagamentos via PIX em seu banco de preferência, lembrando sempre de conferir os horários bancários. A FSA não se responsabiliza por pagamentos realizados fora do horário bancário estipulado com cada banco.

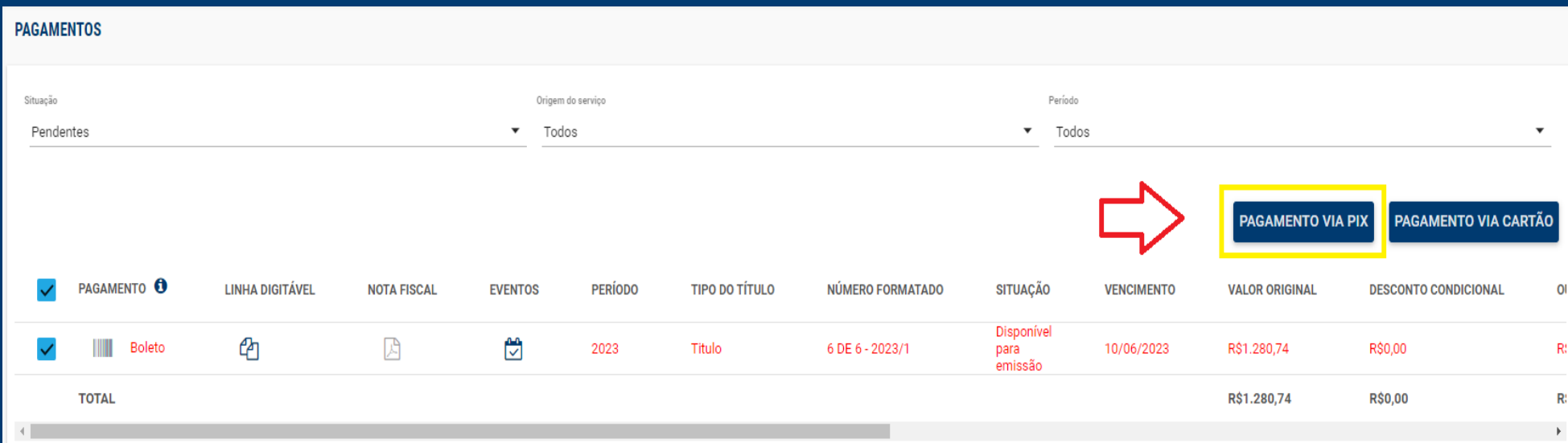

# **Pagamentos – Pagamento com PIX**

Você pode copiar o código ou realizar a leitura do QR Code.

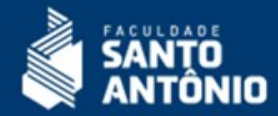

#### Pagamento via Pix

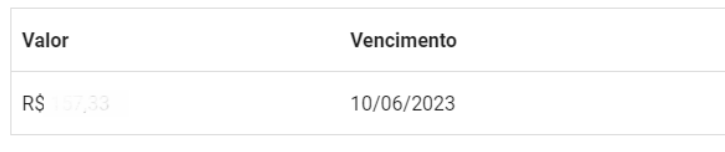

Para escanear o QR Code abaixo, use o aplicativo do seu banco ou carteira digital.

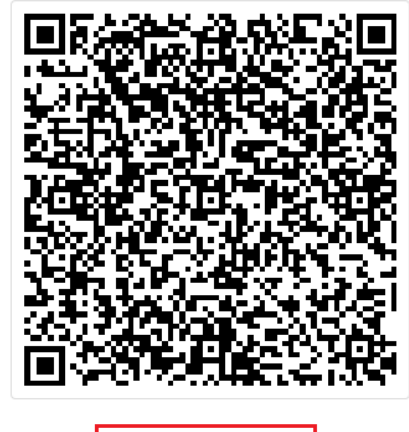

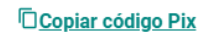

Como funciona

## **Pagamentos – Pagamento com Cartão de Crédito**

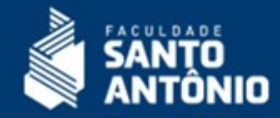

Acesse a função conforme abaixo apresentado para realizar o pagamento.

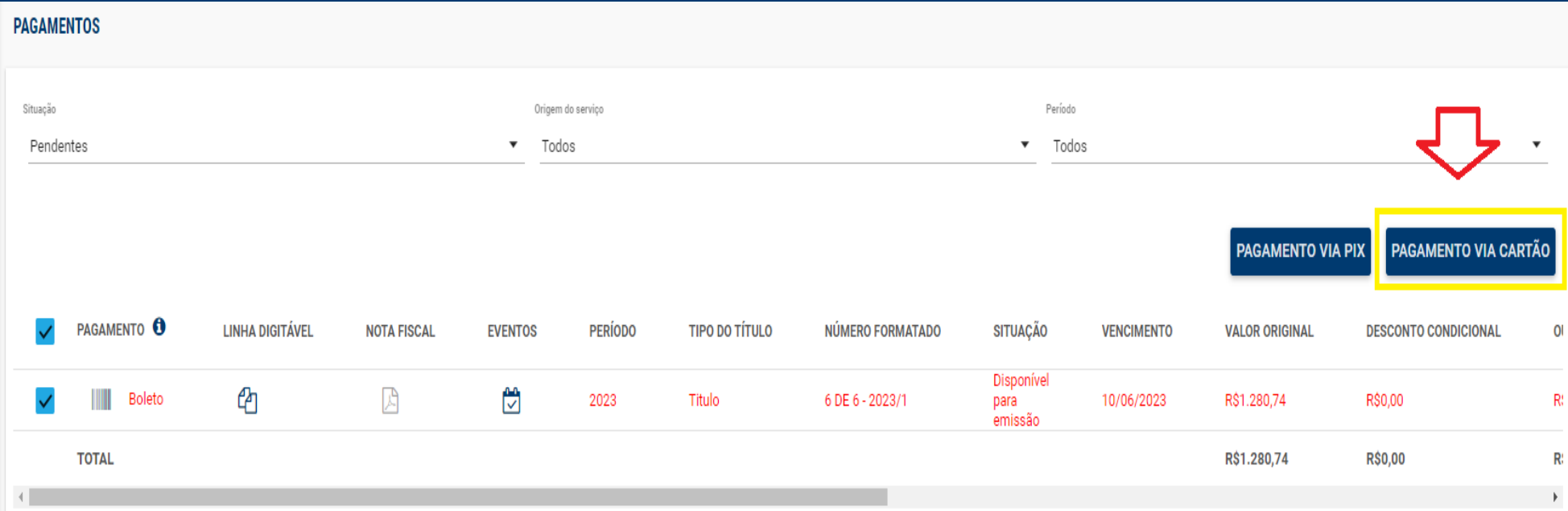

#### **Pagamentos – Pagamento com Cartão de Crédito**

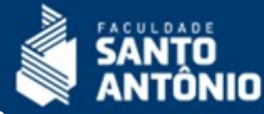

Preencha todas as informações solicitadas, cadastrando seu cartão ou utilizando um já previamente cadastrado. Atenção com seu limite de cartão. A FSA não se responsabiliza por atrasos nos pagamentos por falta de limite, recusa do banco ou estornos realizados pelo titular do cartão.

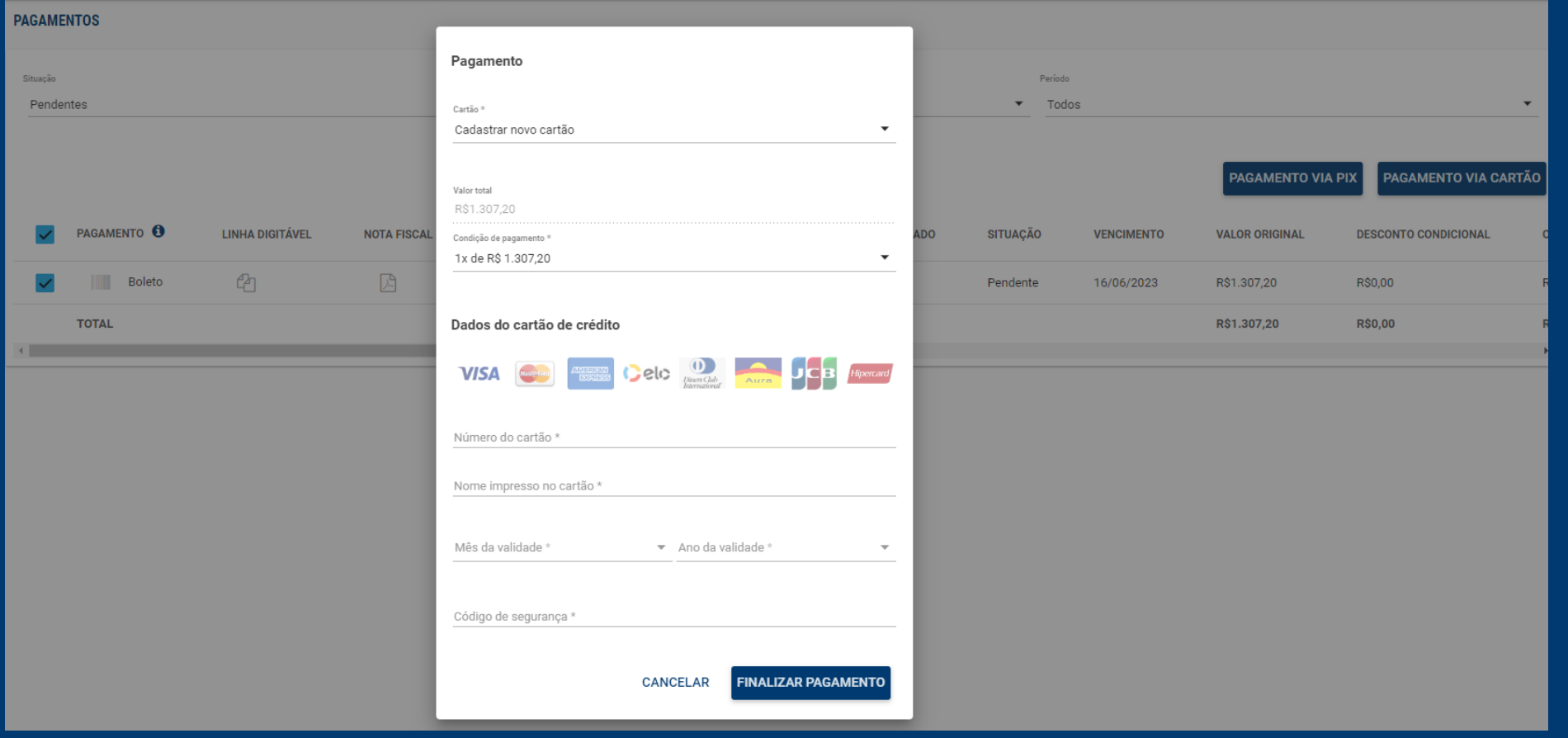

#### **Histórico Acadêmico:**

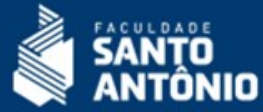

Pela função Histórico Acadêmico você pode acompanhar a sua evolução no curso, verificando suas médias, disciplinas em curso e as pendentes. Escolha corretamente o nível de ensino desejado.

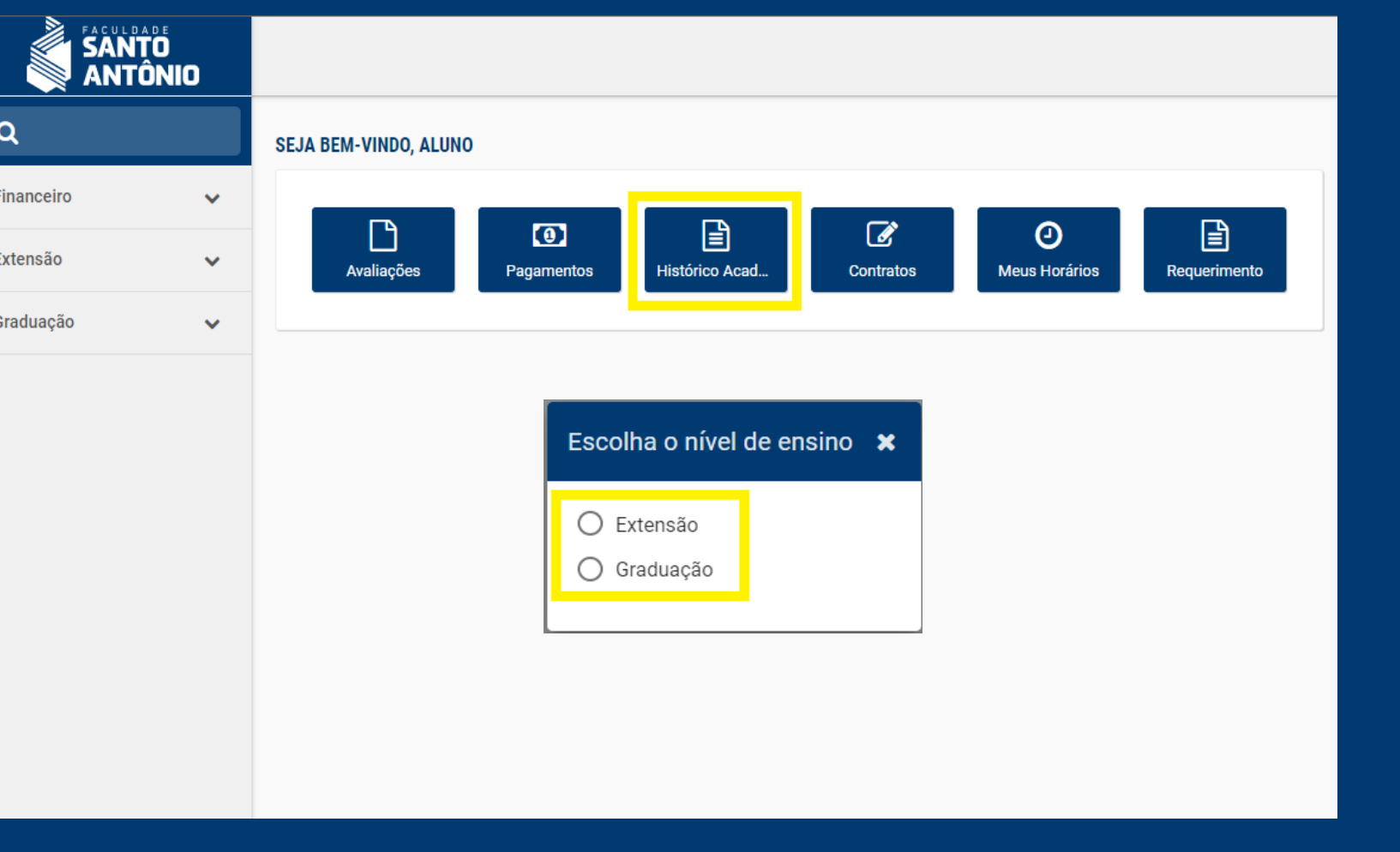

#### **Histórico Acadêmico:**

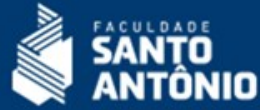

Pela função Histórico Acadêmico você pode acompanhar a sua evolução no curso, verificando suas médias, disciplinas em curso e as pendentes. Escolha corretamente o nível de ensino desejado.

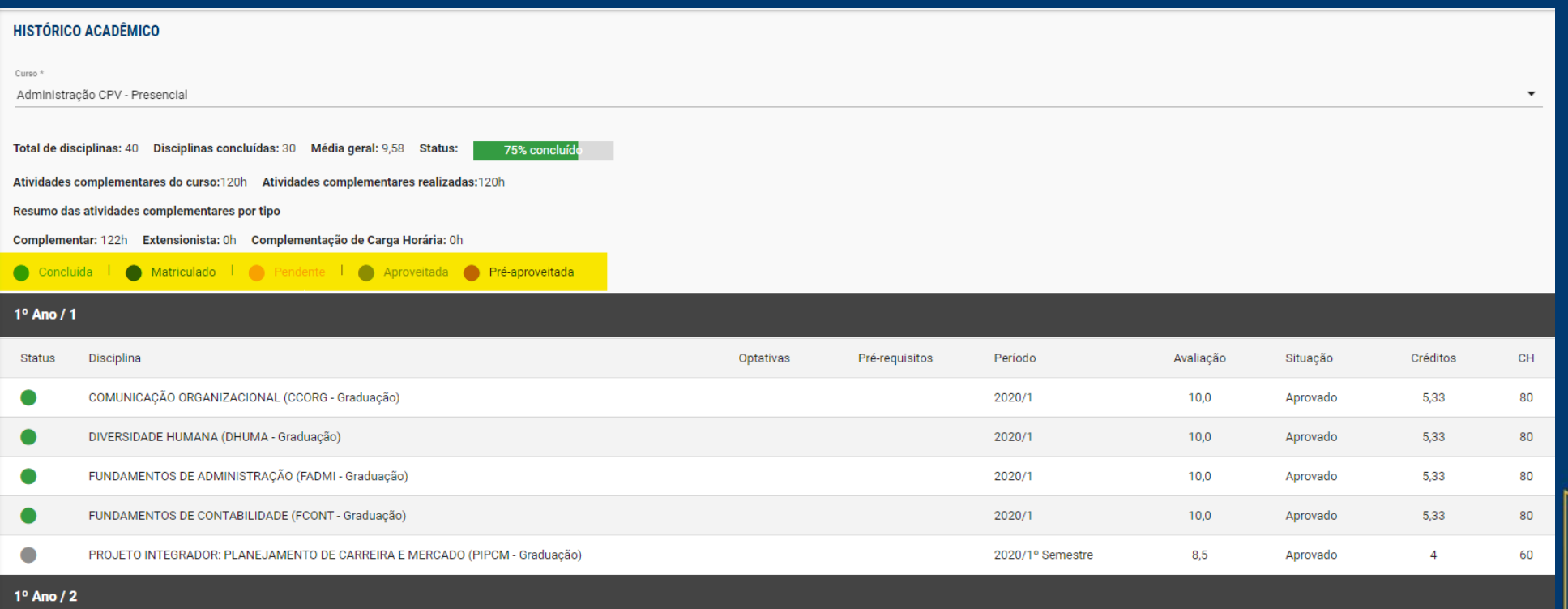

#### **Histórico Acadêmico:**

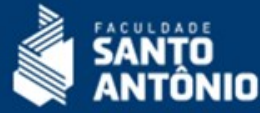

No final da página você tem acesso à emissão do documento, acompanhamento do relatório de aproveitamentos de estudos e também atividades complementares.

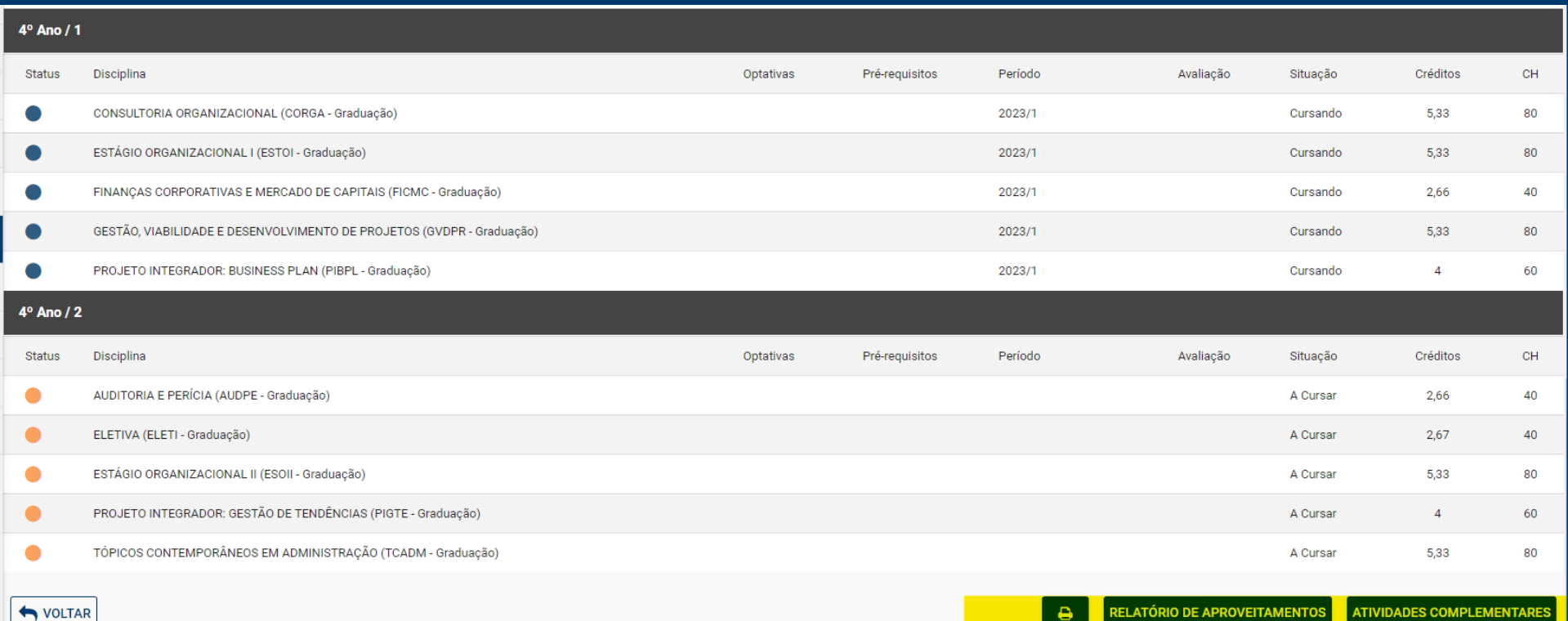

#### **Meus Horários:**

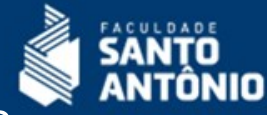

Em meus horários, você acessa suas disciplinas, professores, sala de aula e horários respectivos conforme os dias da semana.

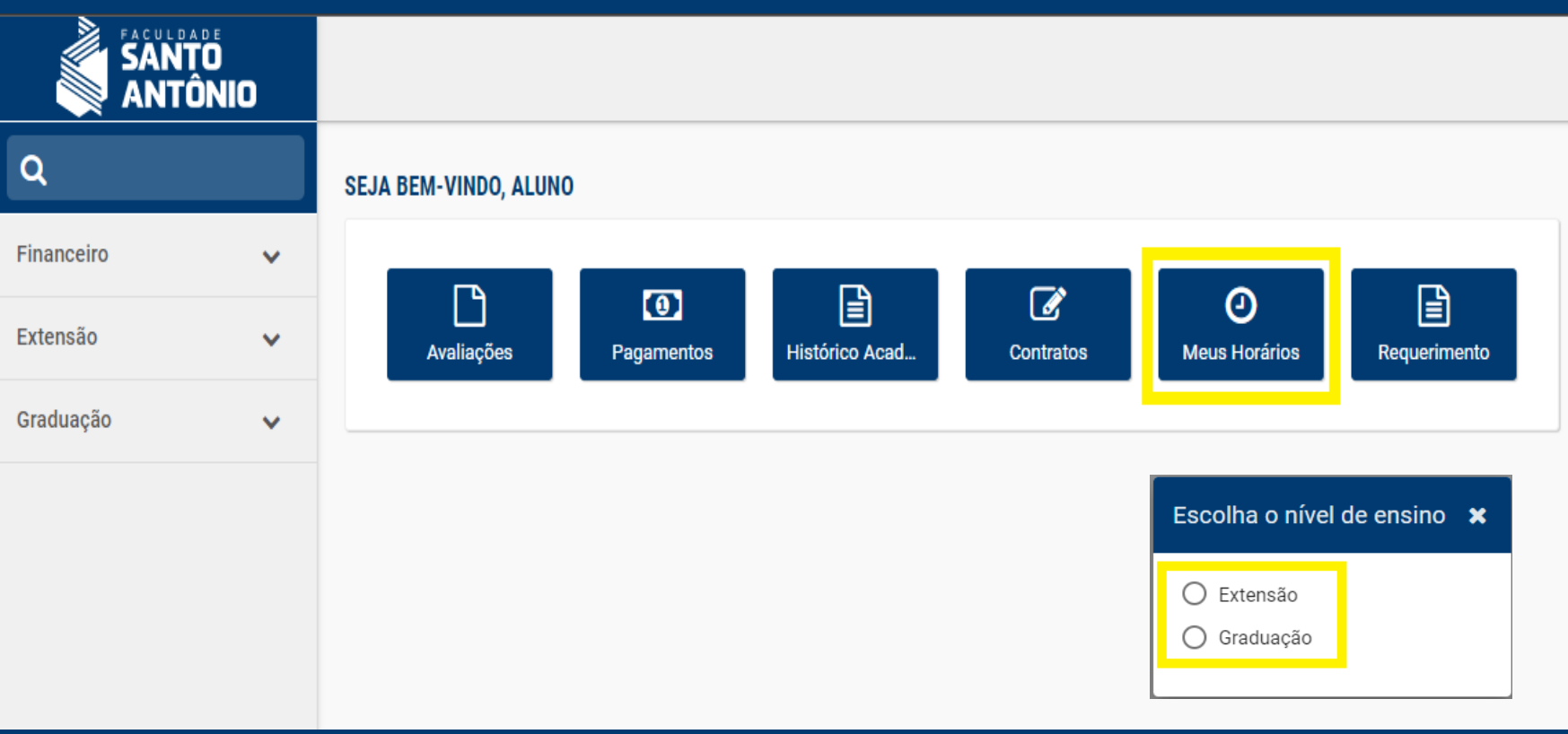

## **Meus Horários:**

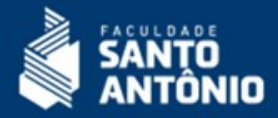

Observe atentamente seus horários e localização da disciplina "Espaço Físico".

#### **MEUS HORÁRIOS**

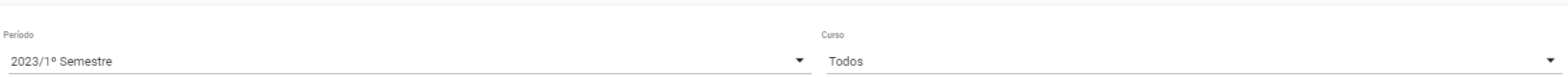

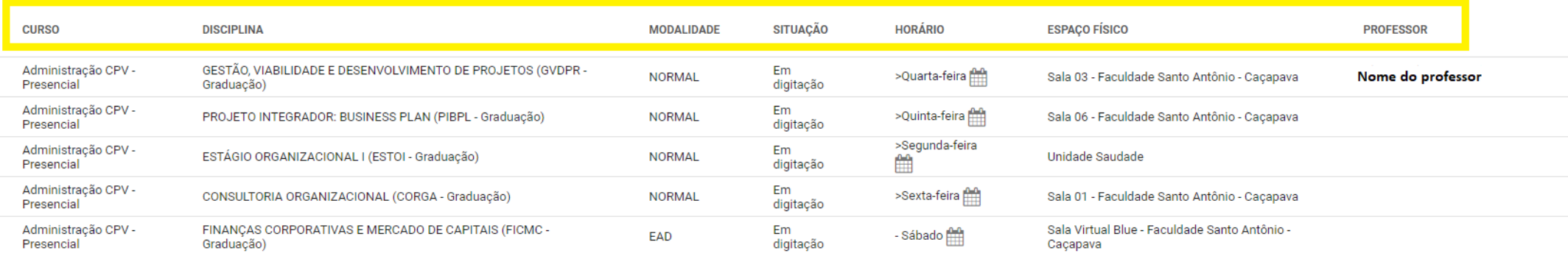

VOLTAR

#### <span id="page-23-0"></span>**Requerimentos (Protocolos):**

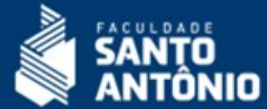

Todos os serviços acadêmicos e financeiros podem ser solicitados pelo menu "Requerimento", tais como: documentos, análise de histórico, análise financeira, atividades complementares, justificativas de faltas, dentre outros.

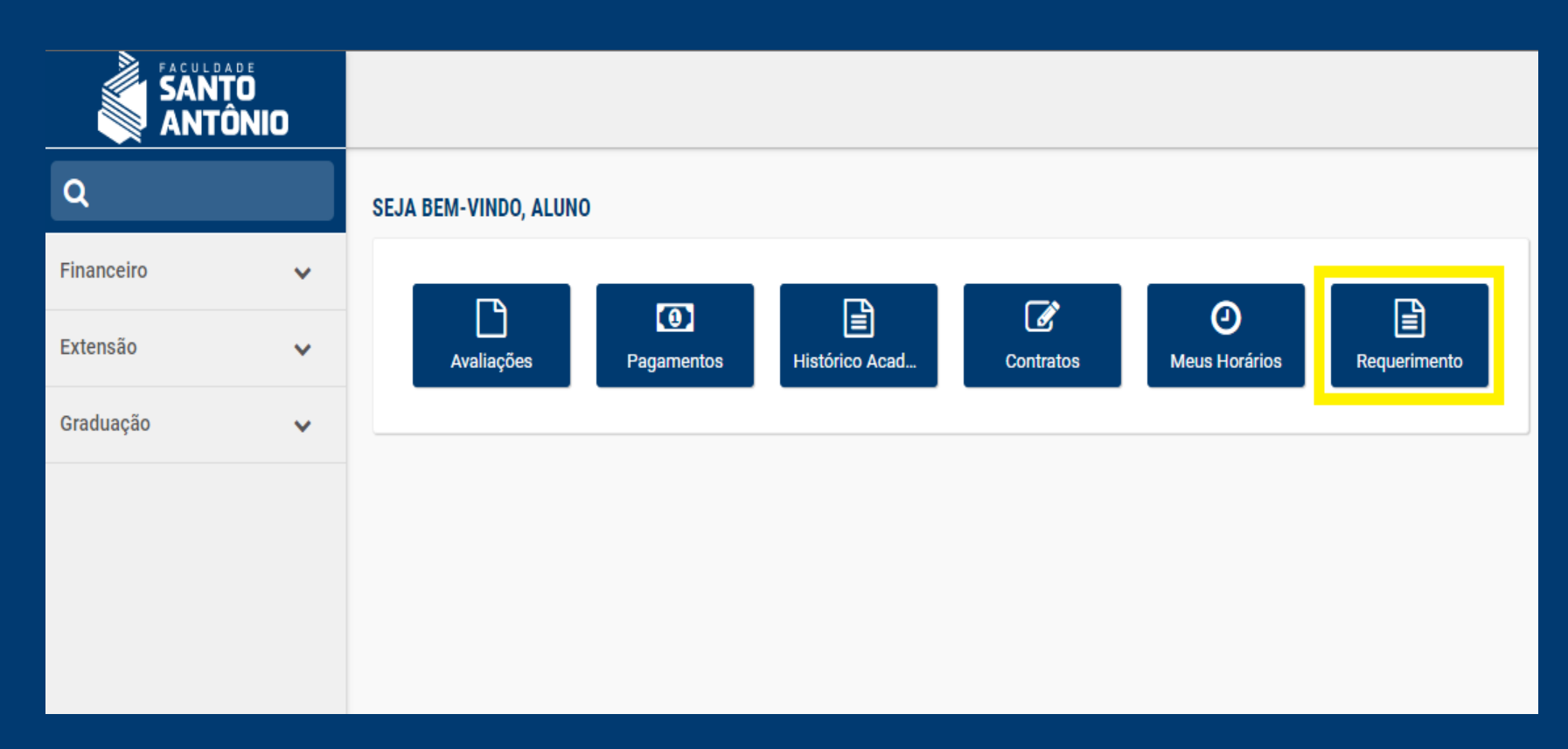

#### OBS.: Para Ouvidorias, o canal de atendimento é:

[https://fsantoantonio.omd.com.br/fsantoantonio/externo/cadastro.do?method=getDados](#page-23-0)

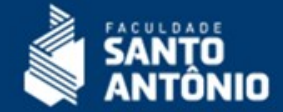

Acesse o botão conforme abaixo apresentado para novas solicitações.

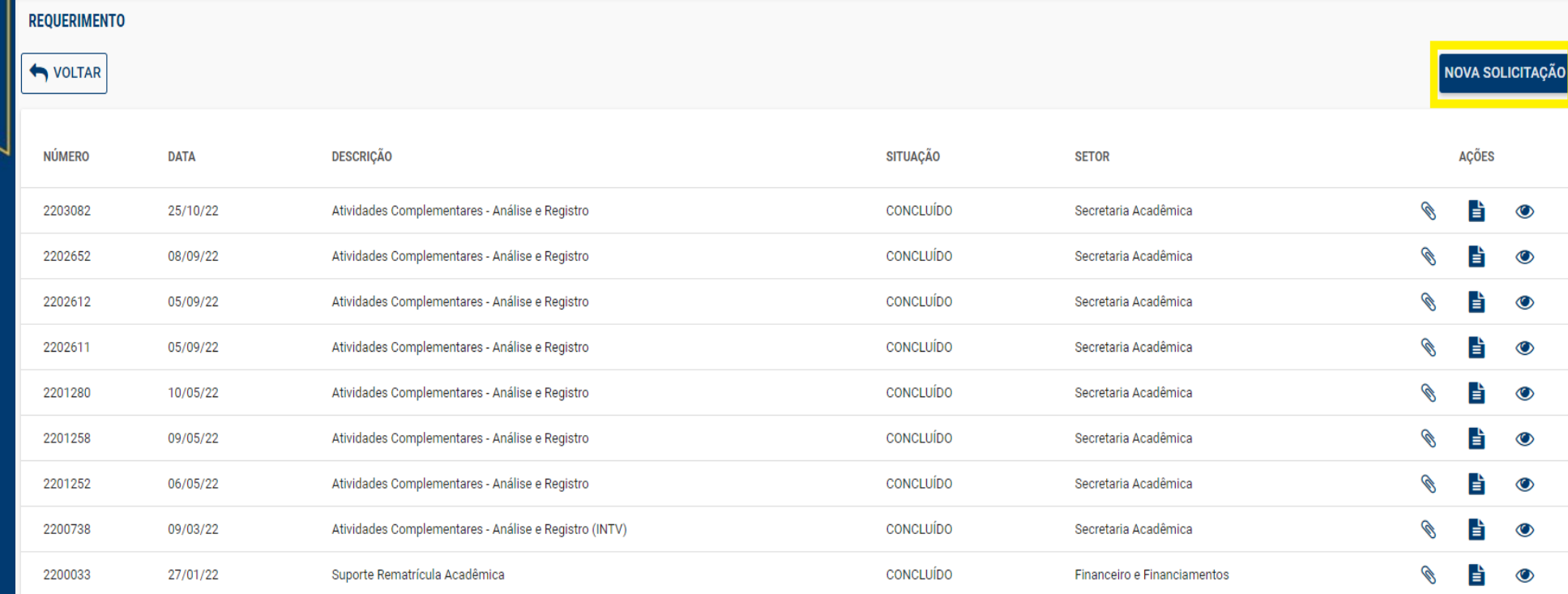

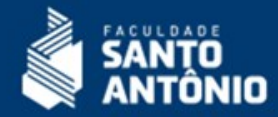

Acesse o botão conforme abaixo apresentado para abrir a grade de opções.

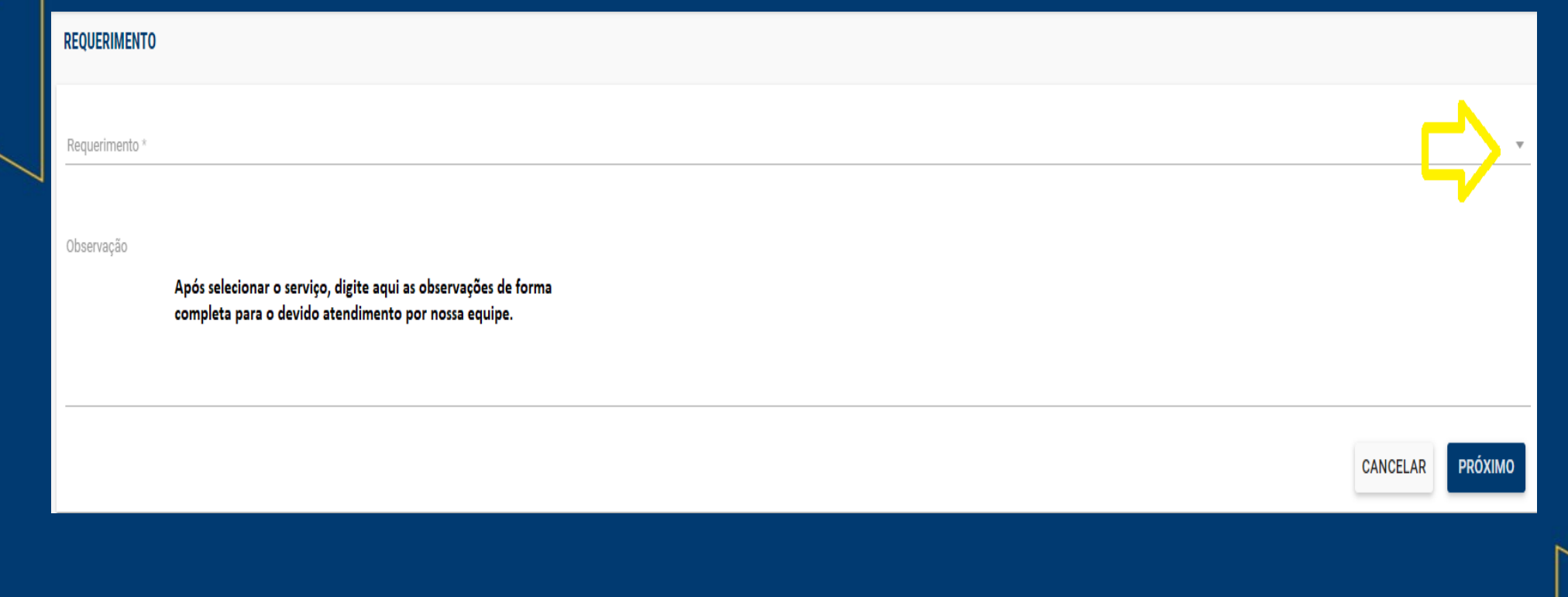

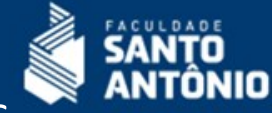

Exemplos de serviços disponíveis. Atenção para selecionar o serviço correto, pois solicitações equivocadas serão canceladas para que sejam novamente solicitadas.

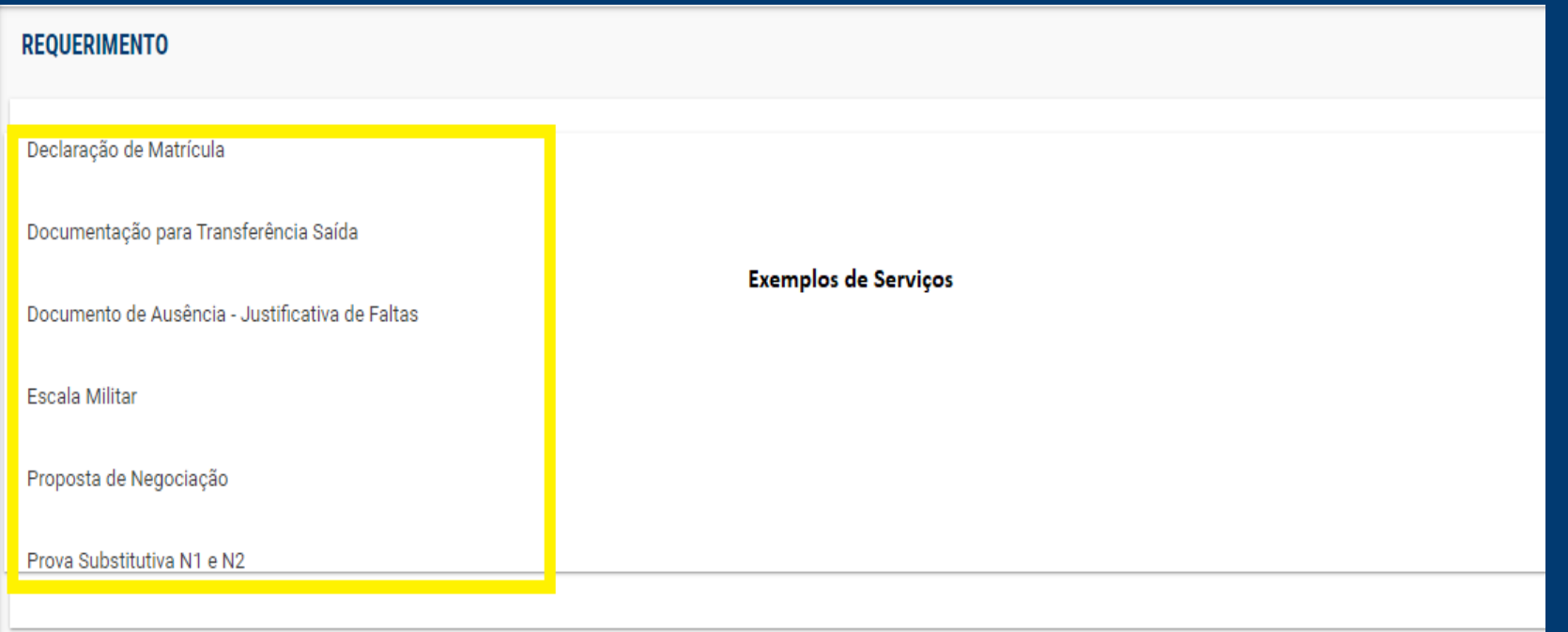

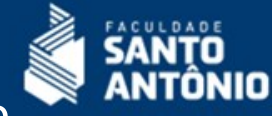

Detalhamento da solicitação. Tenha bastante atenção no tipo de serviço e no detalhe de sua solicitação, para que seja atendido com a máxima eficiência. Solicitações incompletas, que não tenham arquivo necessário ou pedidos equivocados podem atrasar no seu atendimento.

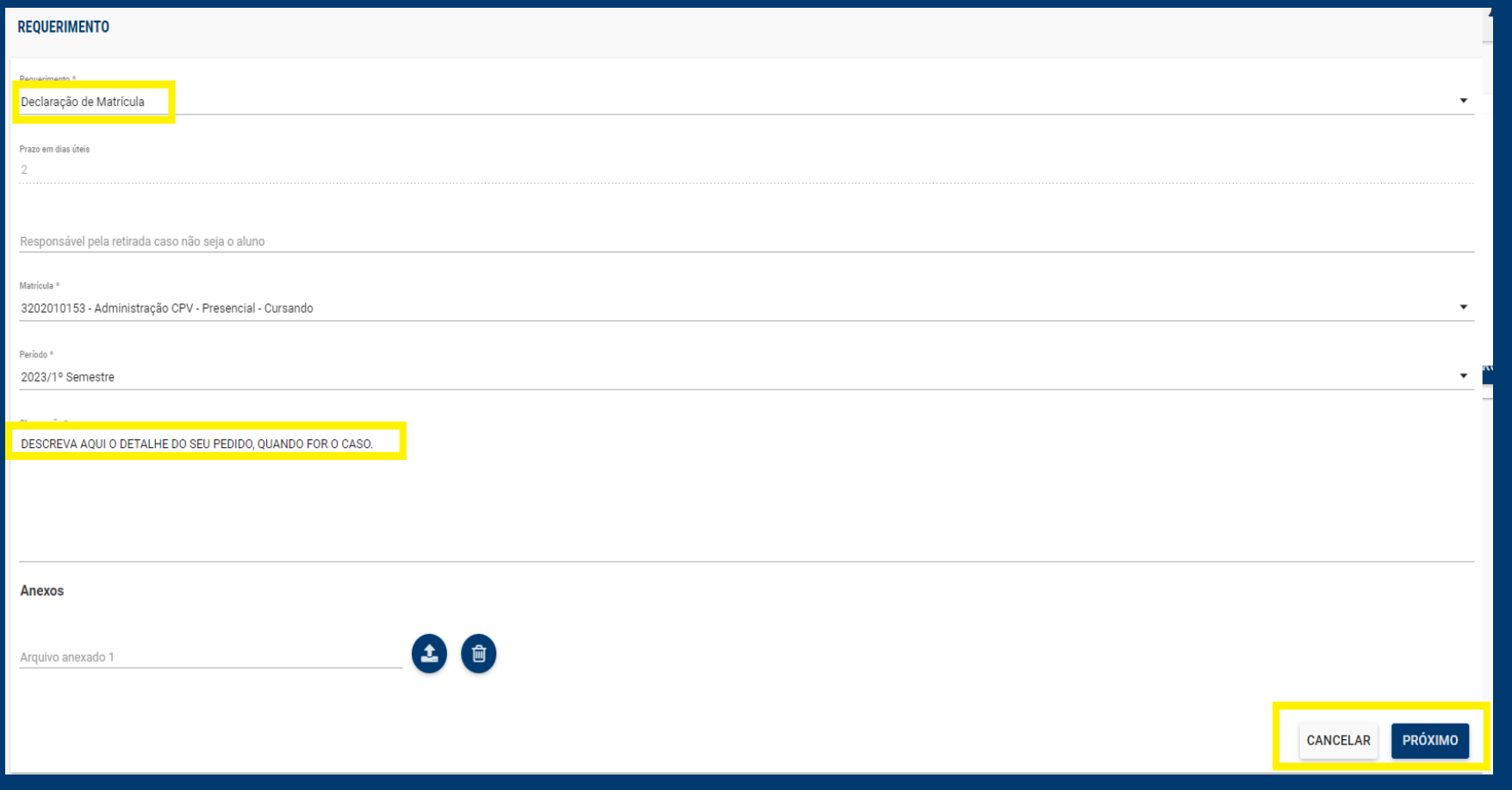

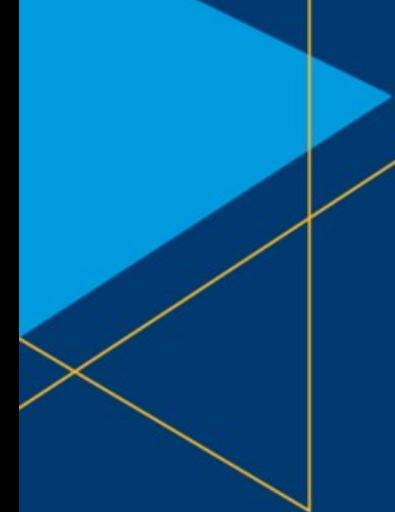

## **Requerimentos (Protocolos) - Nova Solicitação:** Resumo da solicitação.

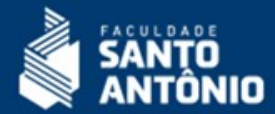

#### **REQUERIMENTO**

#### Resumo da solicitação

Requerimento: Declaração de Matrícula - 2301780

Data da solicitação: 14/06/23

Prazo em dias úteis para conclusão/retirada: 2

VISUALIZAR SOLICITAÇÃO

**VER TODOS OS MEUS REQUERIMENTOS** 

#### **Financeiro – Contratos e Aditivos:**

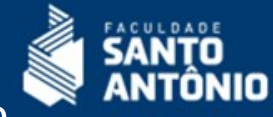

Nesta área você acessa seu contrato de prestação de serviços, aditivo de bolsas e realiza a assinatura eletrônica do contrato a cada novo semestre letivo. A assinatura é obrigatória e pode impedir a renovação de matrícula para o semestre subsequente. Fique Atento!!!

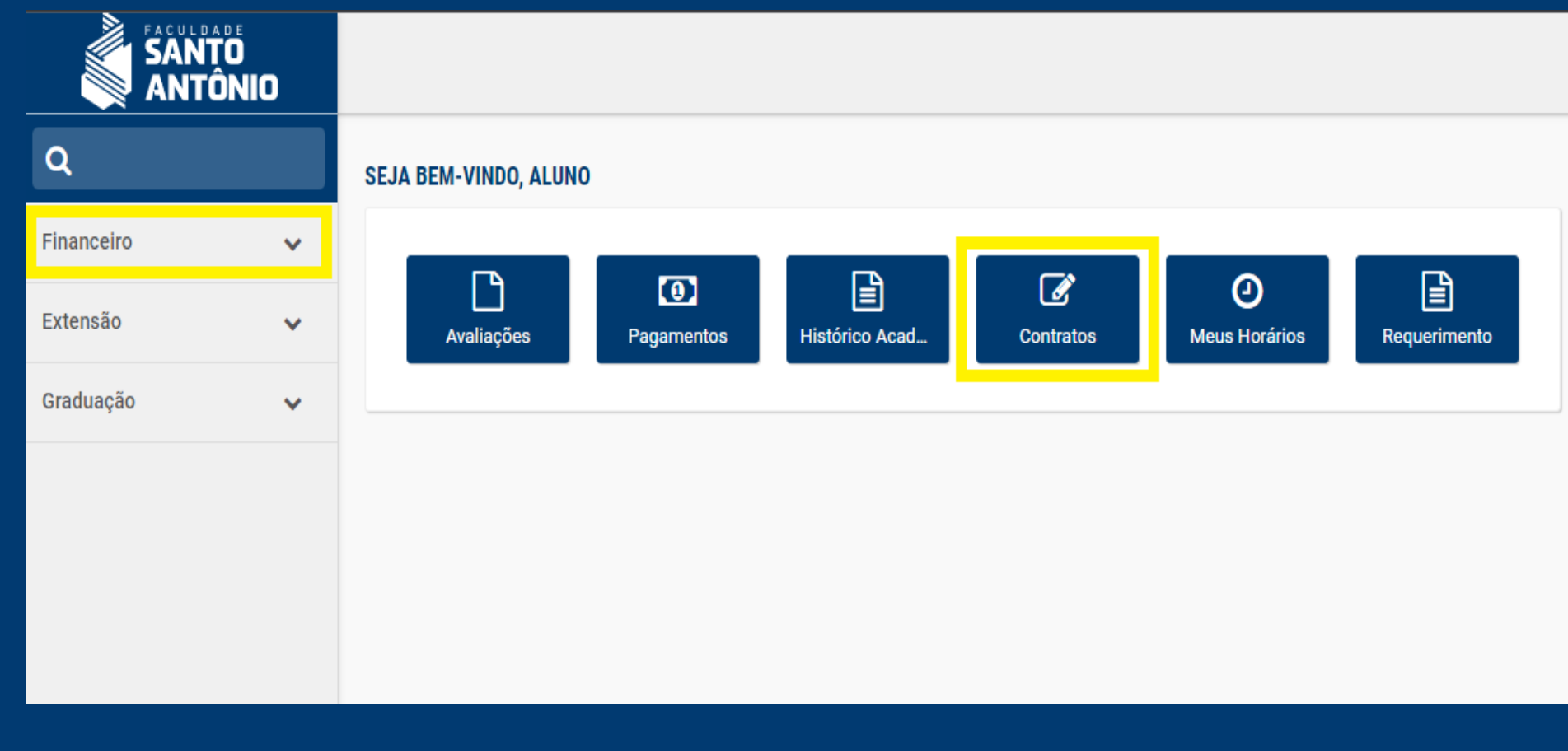

#### **Financeiro – Contratos e Aditivos:**

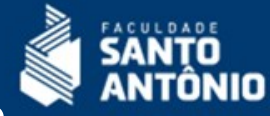

Ao acessar, verifique se o contrato não estão assinado, conforme apresentado abaixo. Visualize os documentos e clique em assinar. Você será direcionado à página de confirmação e receberá o código via e-mail registrado em nossa base. Siga as instruções para assinatura.

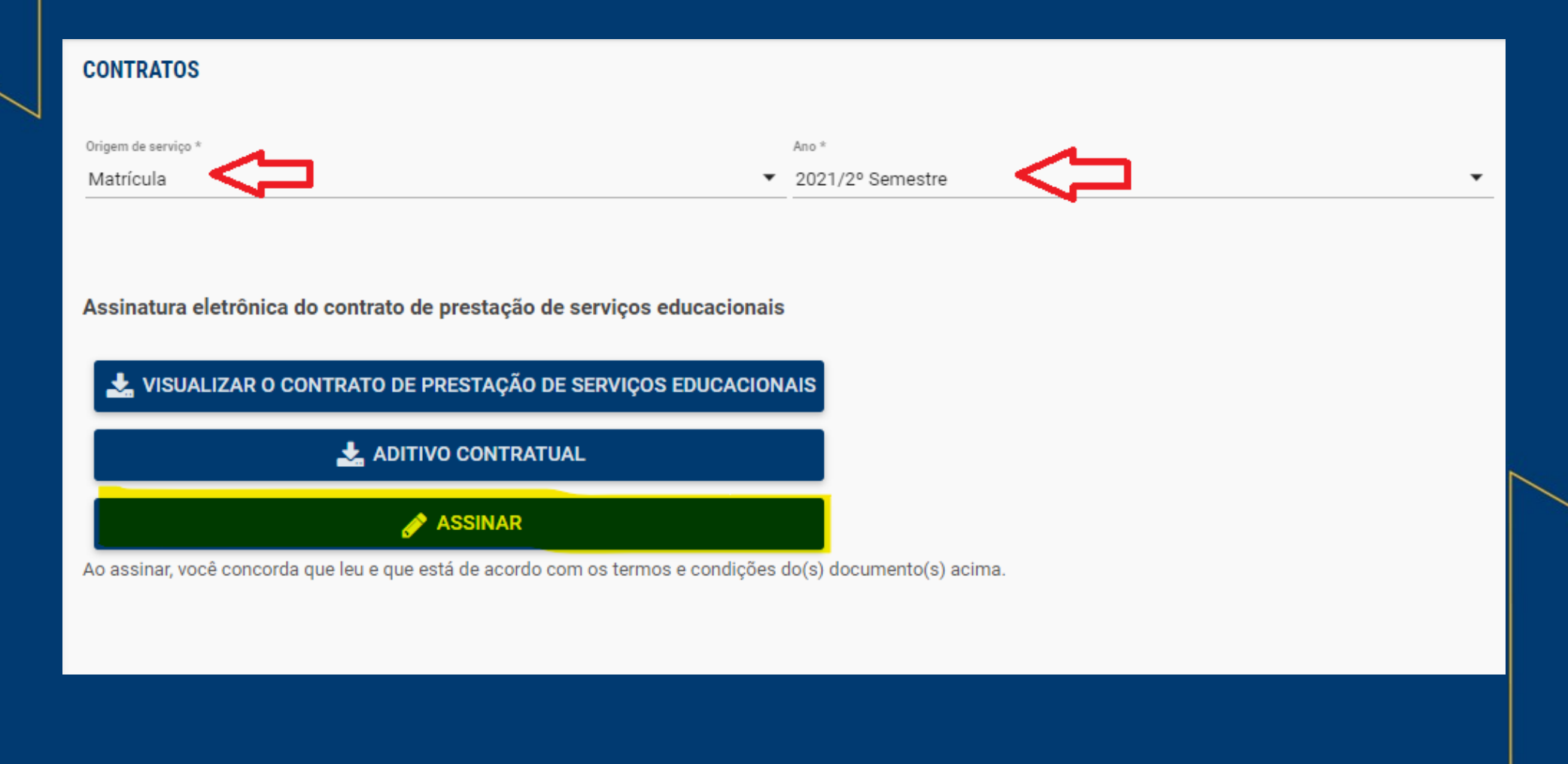

#### **Financeiro – Contratos e Aditivos:**

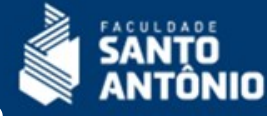

Ao acessar, verifique se o contrato não estão assinado, conforme apresentado abaixo. Visualize os documentos e clique em assinar. Você será direcionado à página de confirmação e receberá o código via e-mail registrado em nossa base. Siga as instruções para assinatura. São 2 autenticações: Confirmação dos documentos e a assinatura.

Autenticação eletrônica

Olá Aluno Teste Portais (300122001100) !!!

Para assinar seu contrato digital com a instituição basta acessar o e-mail (tout at allegrate and to to to to to ten e colar no campo abaixo.

Em sequida clique em CONFIRMAR.

Código autenticação: \*

O código de segurança poderá ser reenviado em: 47 segundos.

ENVIAR E-MAIL NOVAMENTE

O código recebido ficará vinculado aos documentos gerados, e servirá como assinatura eletrônica conforme o termo aceito.

> **CANCELAR CONFIRMAR**

#### **Financeiro – Contratos e Aditivos: Assinados**

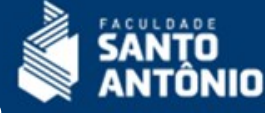

Ao acessar, você também pode verificar sempre que precisar, seus contratos e aditivos já assinados.

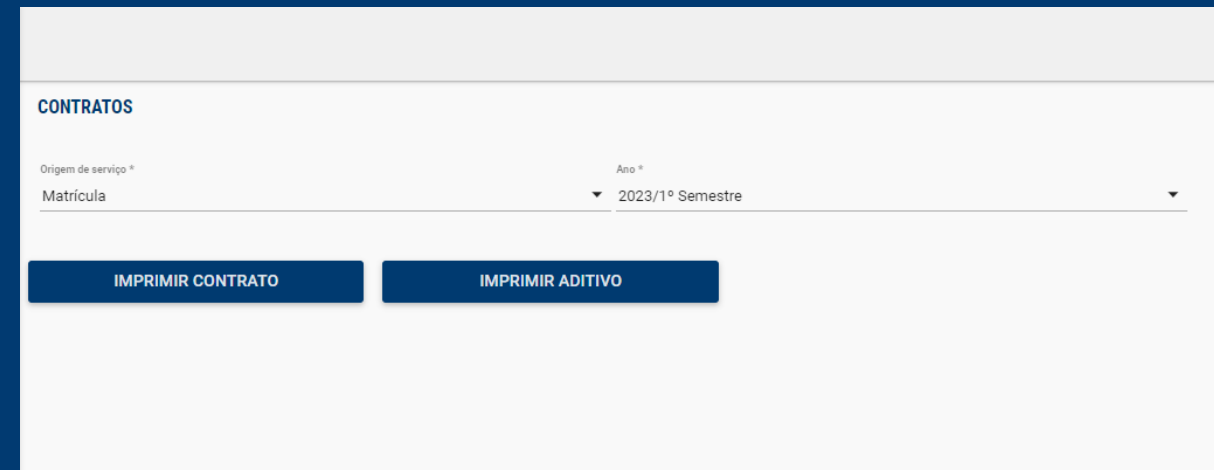

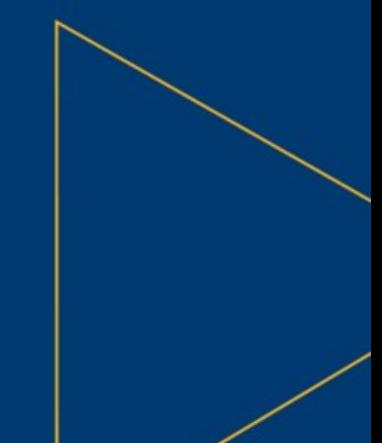

**Financeiro – Contratos e Aditivos: Assinados** Modelo de contrato do portal.

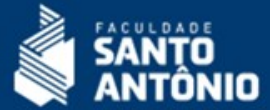

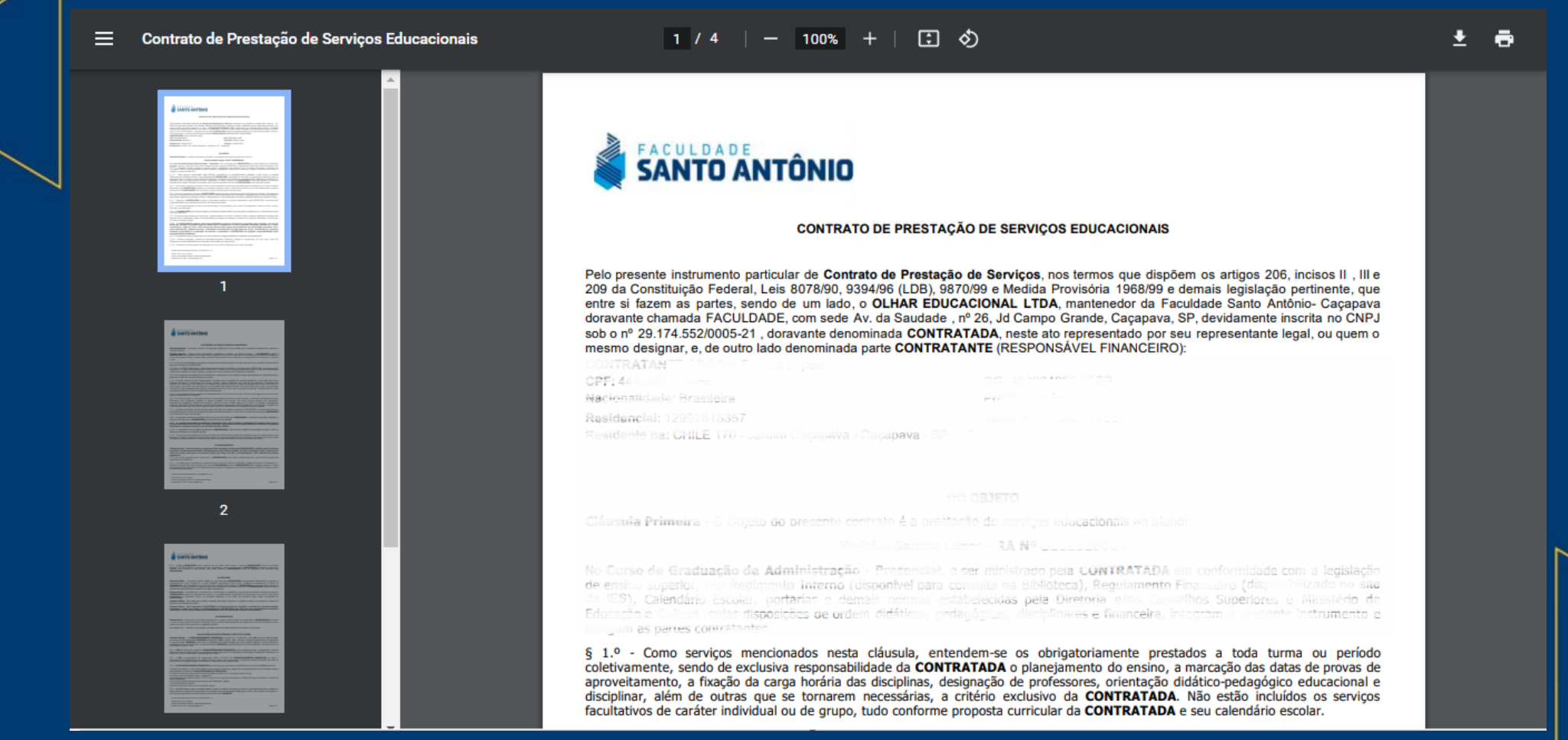

## **Agenda:**

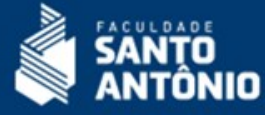

Pela consulta de agenda você verifica os dias as aulas por disciplina e também outras atividades cadastradas pelos professores.

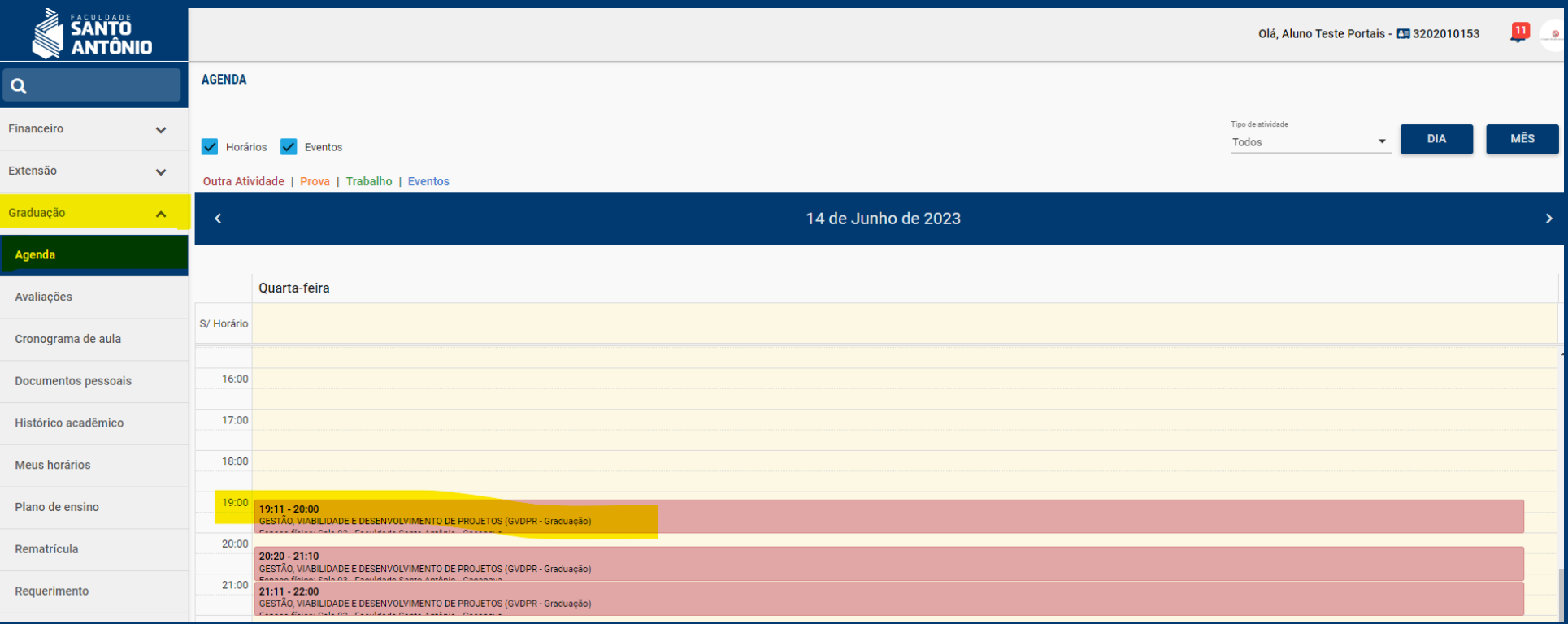

## **Agenda:**

## Clicando na atividade, você verifica o detalhamento.

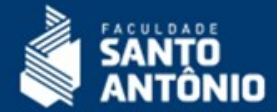

## Detalhes do horário Quarta-feira - 14 de Junho de 2023 Turno: NOTURNO Horário: 19:11 às 20:00 Turma: GVDPR231110001 Disciplina: GESTÃO, VIABILIDADE E DESENVOLVIMENTO DE PROJETOS (GVDPR - Graduação) Professor: Ricardo Gioseffi Rodrigues Guimaraes Espaço físico: Sala 03 - Faculdade Santo Antônio - Caçapava Planejamento de aula: Planejamento da Aula: Medir a relação dos fundamentos do gerenciamento de projetos a partir do PMI/PMBOK - Metodologias agéis Metodologia: Demonstrar a utilização do PRINCE 2

OK

 $\boldsymbol{\mathsf{x}}$ 

## **Agenda:** Você também tem a visão por mês.

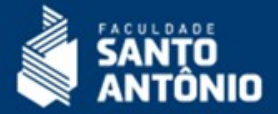

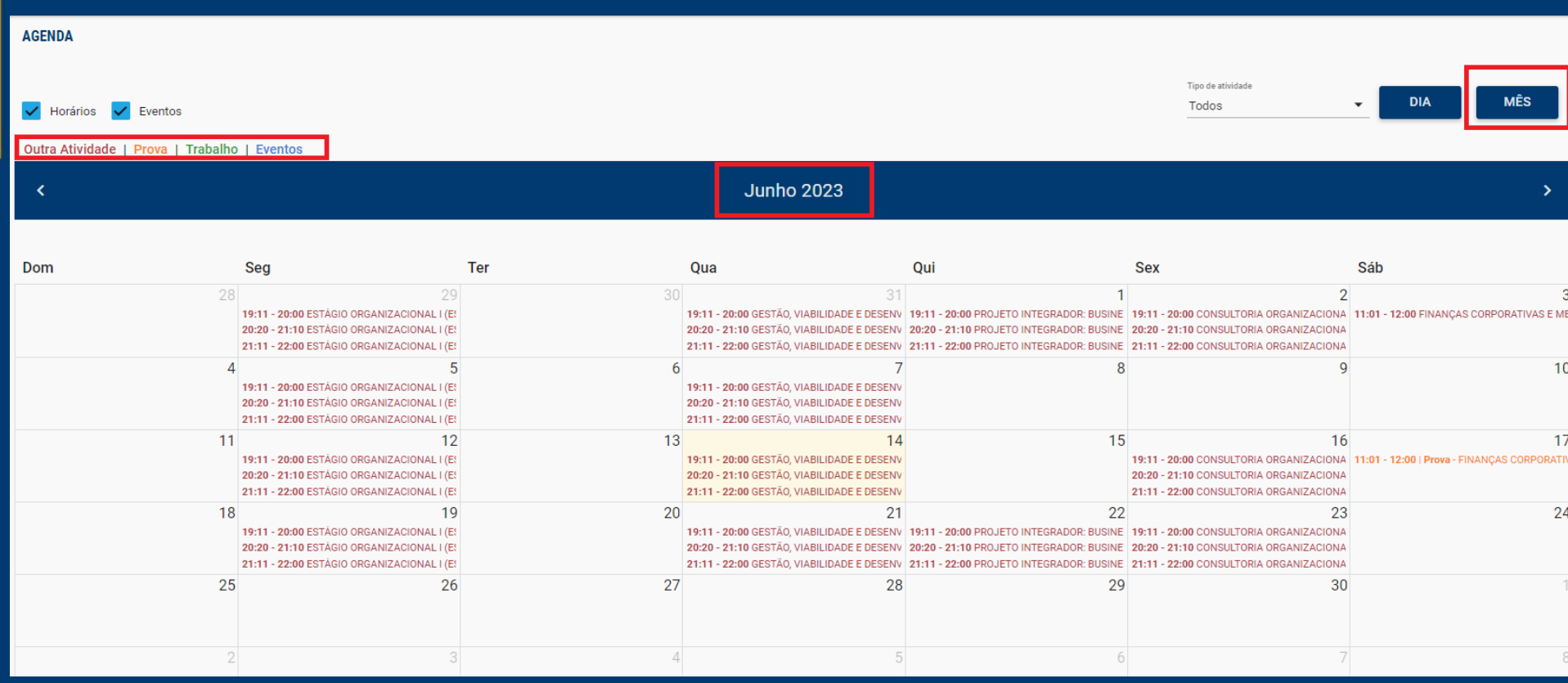

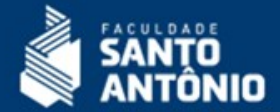

Por este recurso você acompanha o planejamento da disciplina.

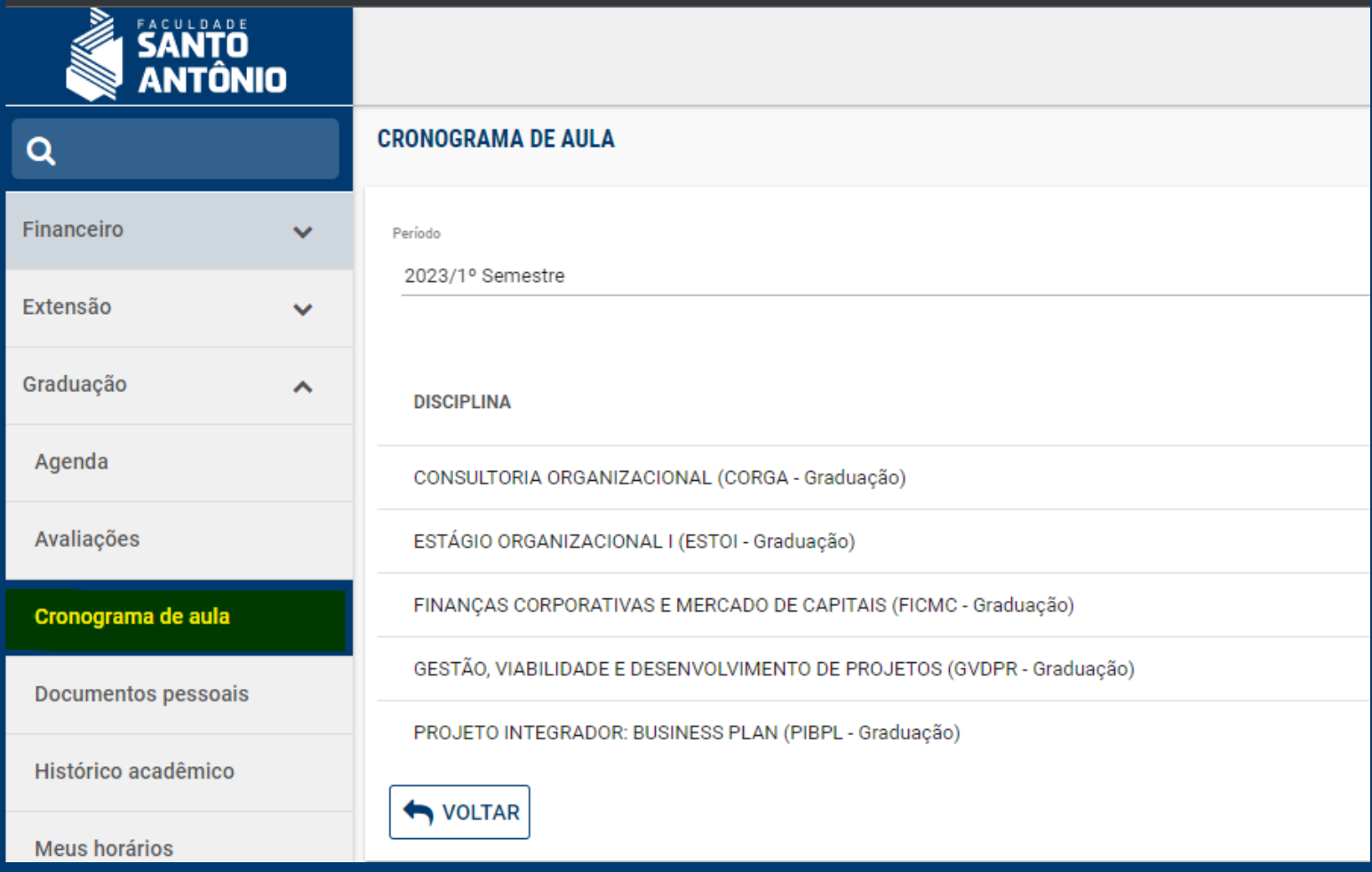

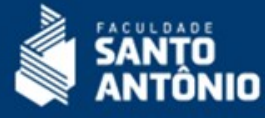

Por este recurso você acompanha o planejamento da disciplina, realizado pelo professor. Caso o botão não esteja disponível, não será possível visualizar. Neste caso, alinhe com seu professor sobre a disponibilidade do cronograma.

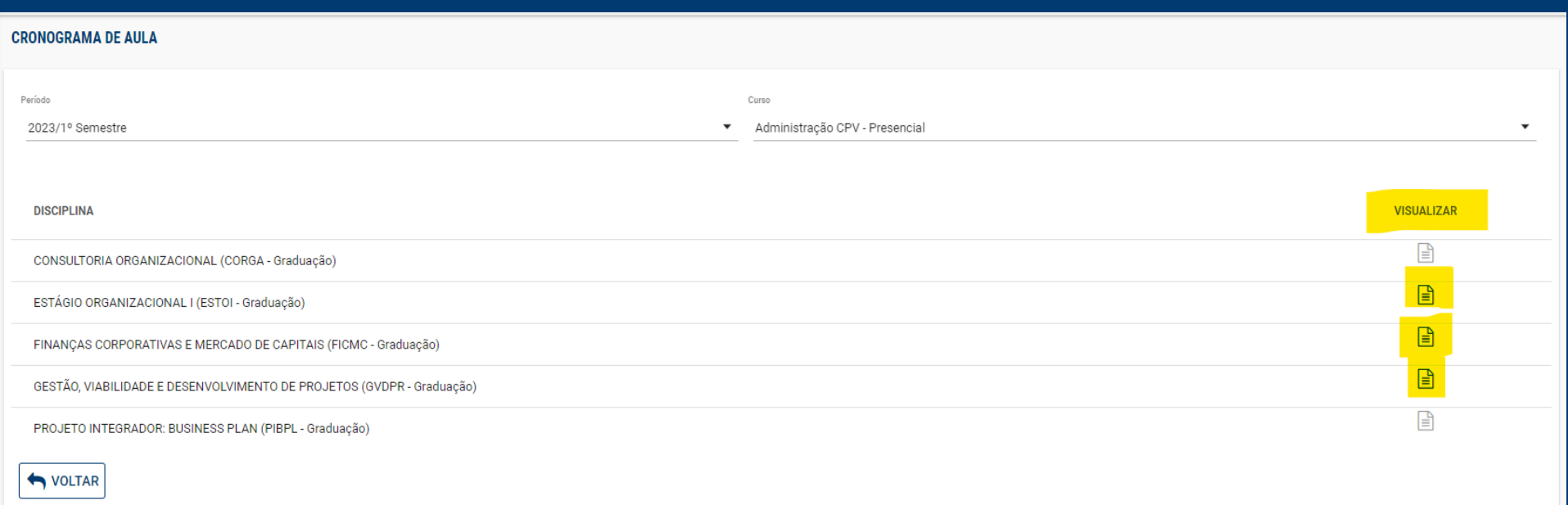

Selecione uma disciplina para visualizar o cronograma.

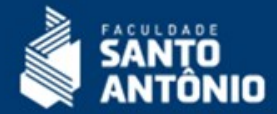

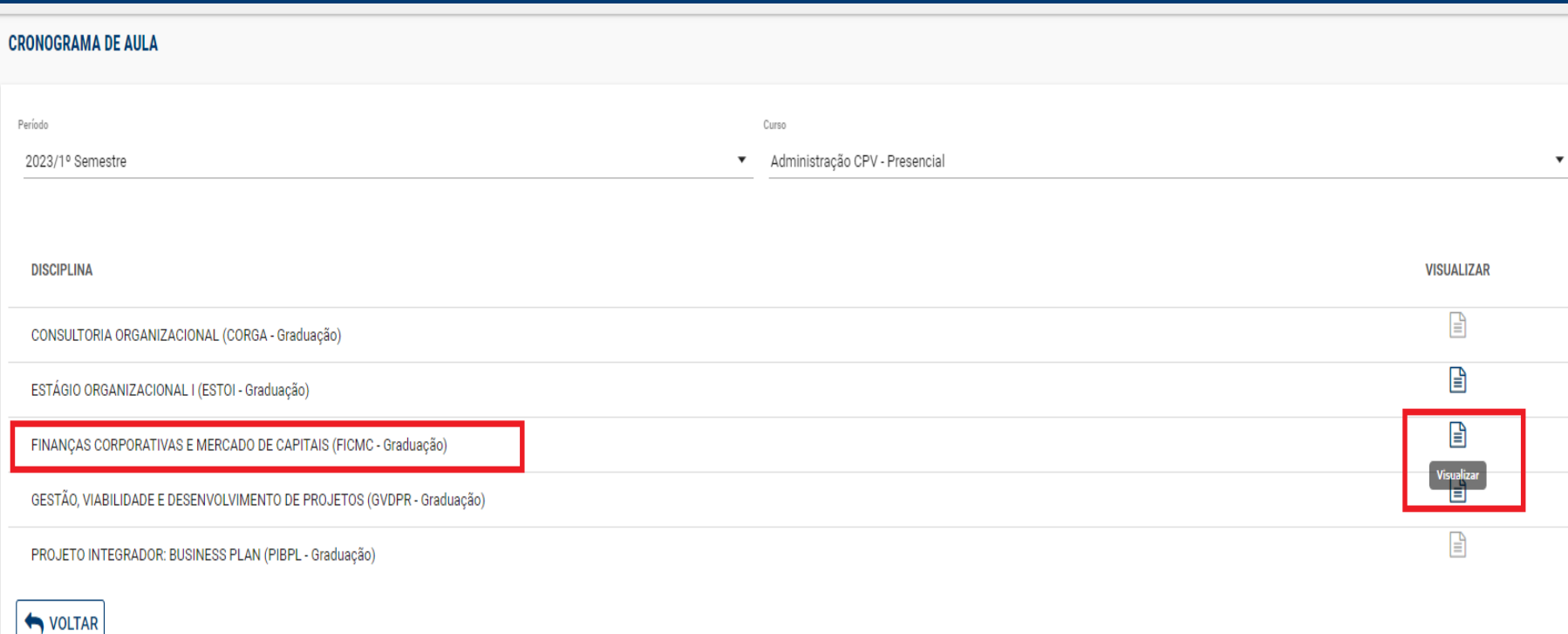

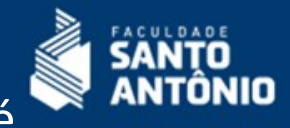

Selecione uma disciplina para visualizar o cronograma. O cronograma em tela é verificar conforme os dias de aula cadastrados.

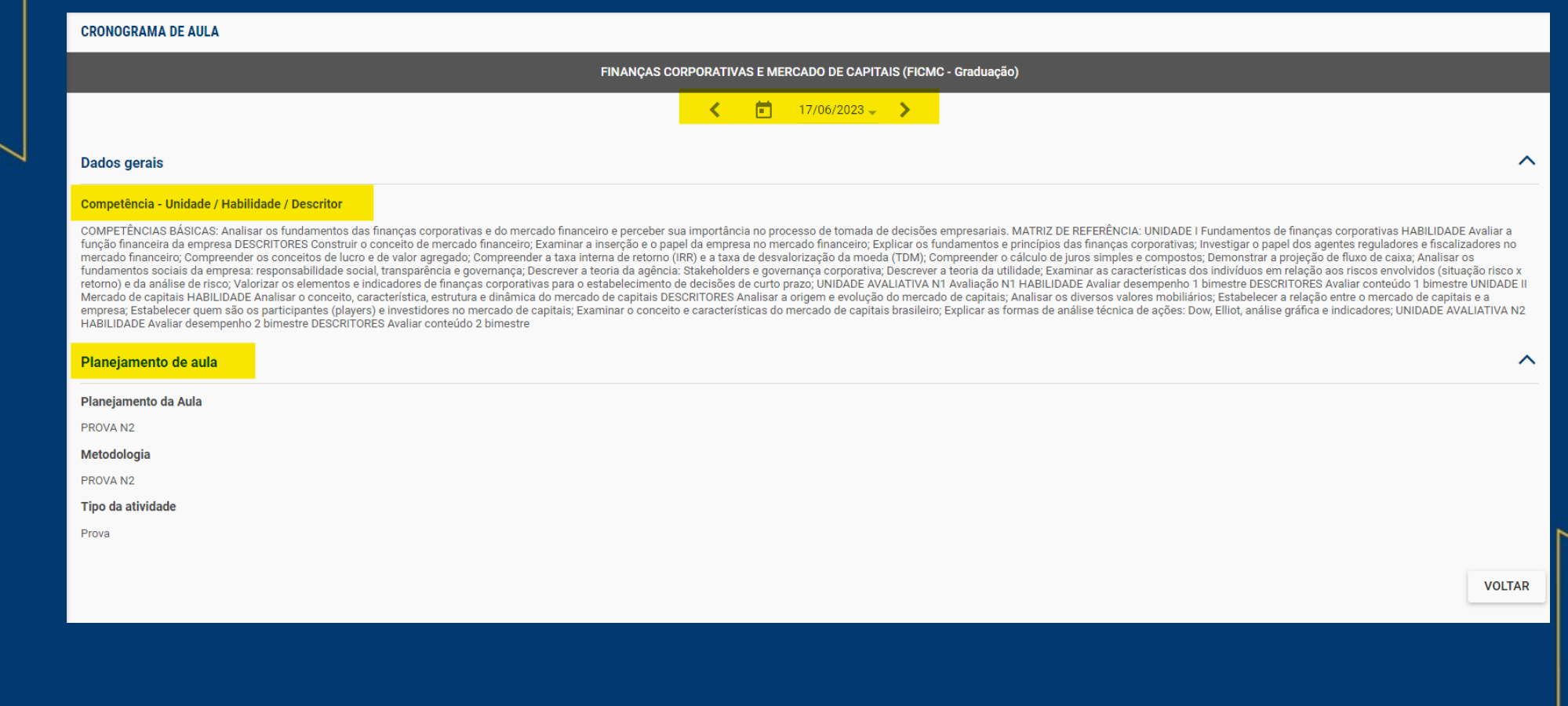

#### **Consulta de Documentos de Matrícula:**

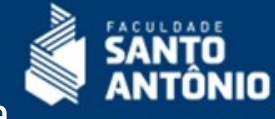

Sempre verifique se seus documentos de matrícula estão atualizados. A equipe da Secretaria poderá realizar a cobrança dos mesmos a cada novo semestre letivo. Alguns documentos, como identidade e comprovante de ensino médio podem impedir a renovação de matrícula caso estejam pendentes.

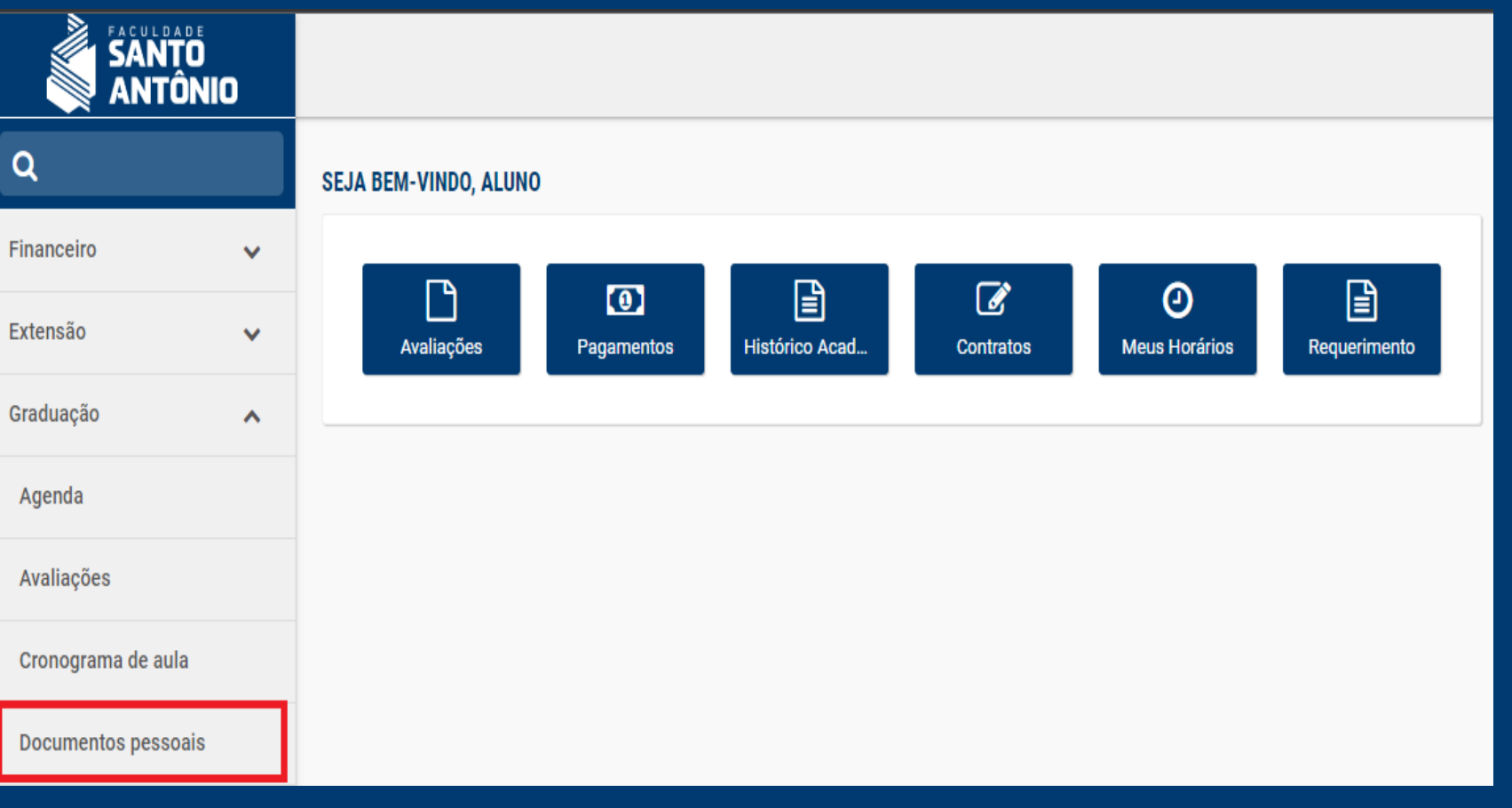

## **Consulta de Documentos de Matrícula:**

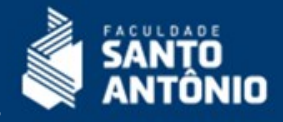

Você mesmo poderá adicionar o documento pendente, acionando o botão abaixo:

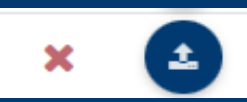

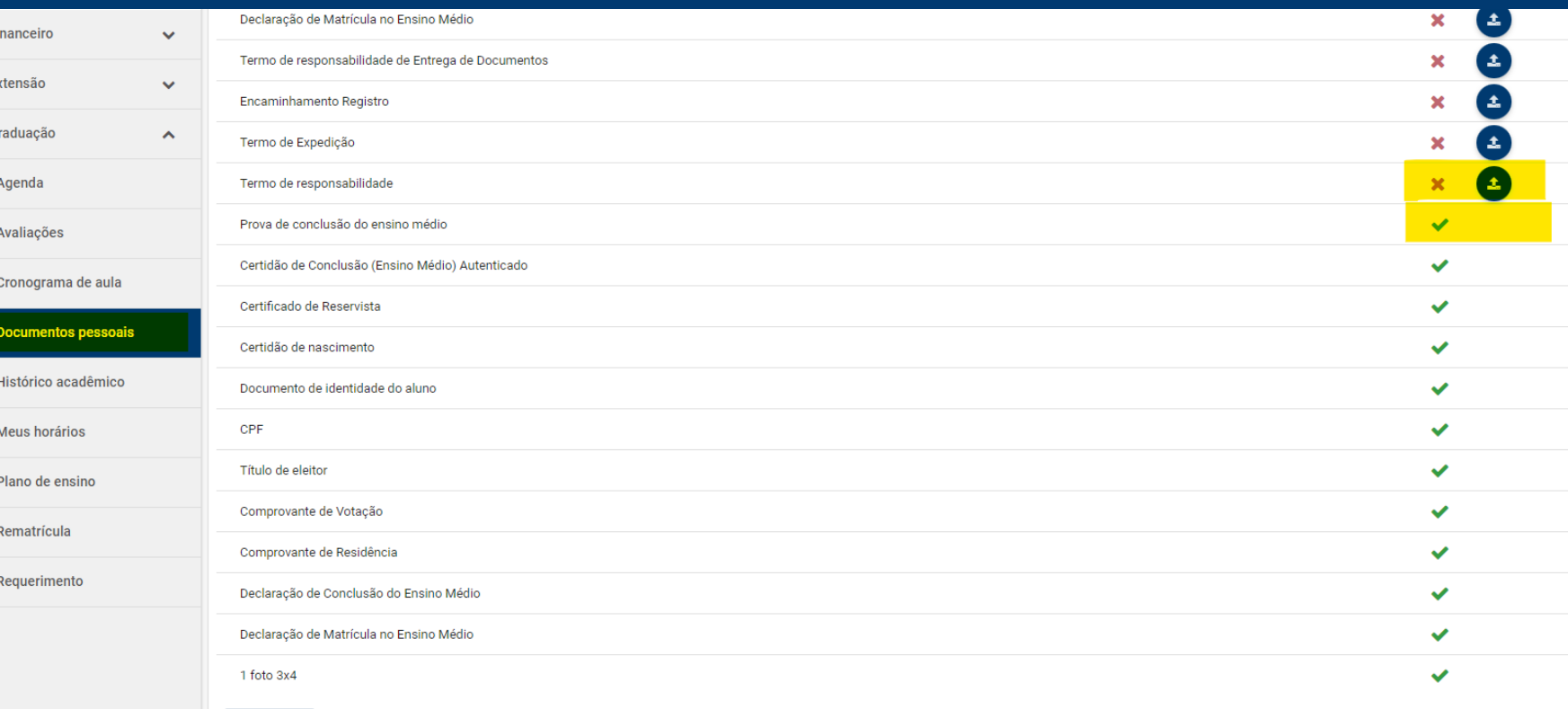

## **REMATRÍCULA:**

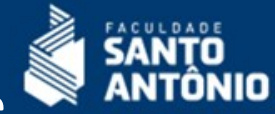

A cada novo semestre letivo é obrigatória a seleção das disciplinas, conferência e assinatura do contrato de prestação de serviços e termo aditivo de bolsas. O tutorial de renovação de matrícula é um documento disponibilizado a cada novo semestre. Fique Atento às informações da equipe CEAL.

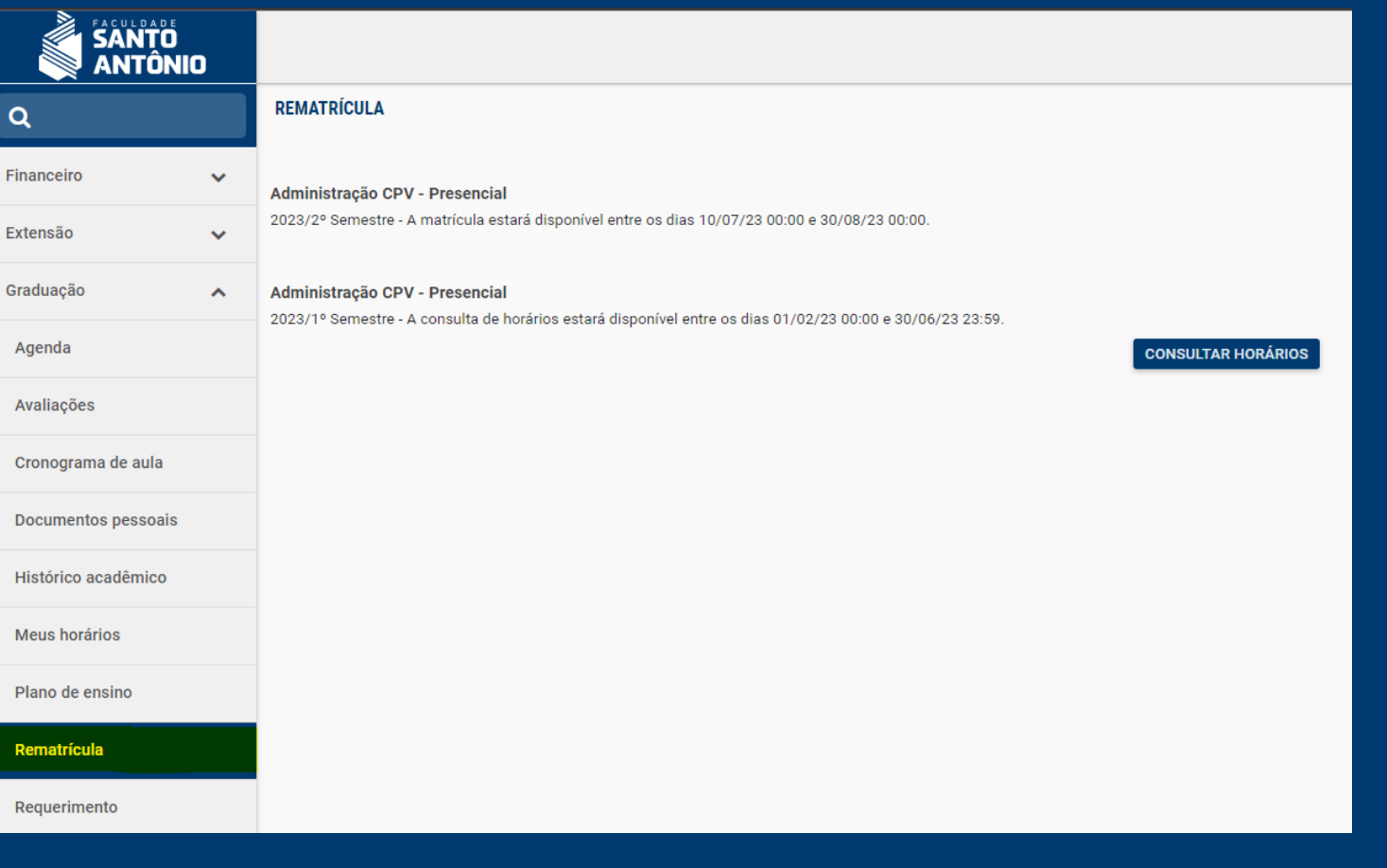

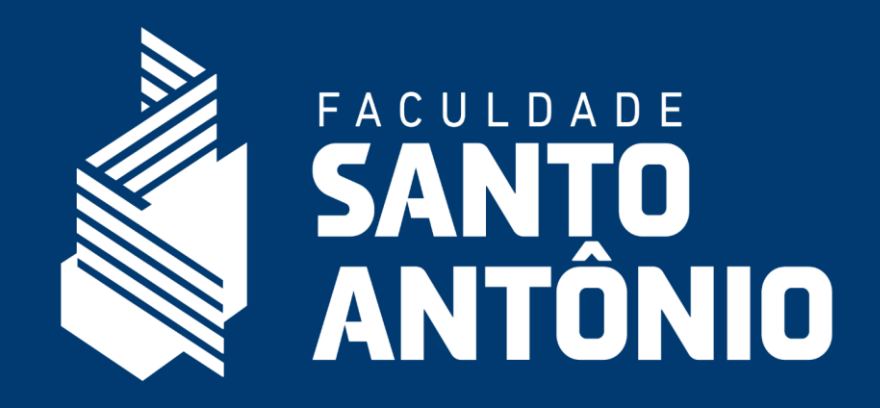

**Equipe FSA: E-mail de Atendimento** [ceal@fsantoantonio.edu.br](mailto:ceal@fsantoantonio.edu.br) [ceal.sjc@fsantoantonio.edu.br](mailto:ceal.sjc@fsantoantonio.edu.br) WhatsApp: (12) 99610.9138